### 進揚 **IMP MCCL** 雕刻機

### 操作手冊

# 日期 **:** 中華民國一百零一年三月九日

進揚科技股份有限公司

 **CONSTANCE TECHNOLOGY CO., LTD.** 

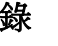

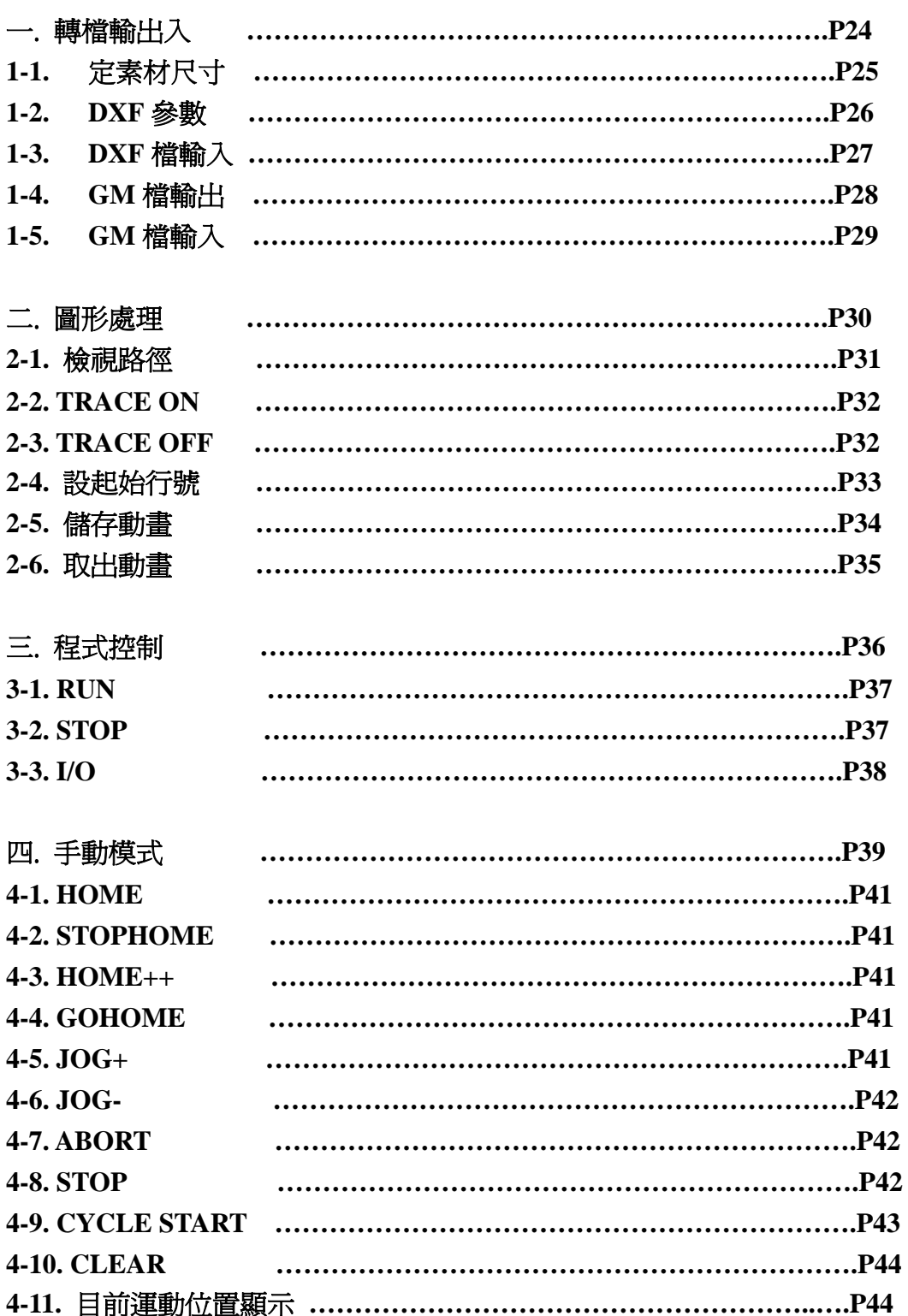

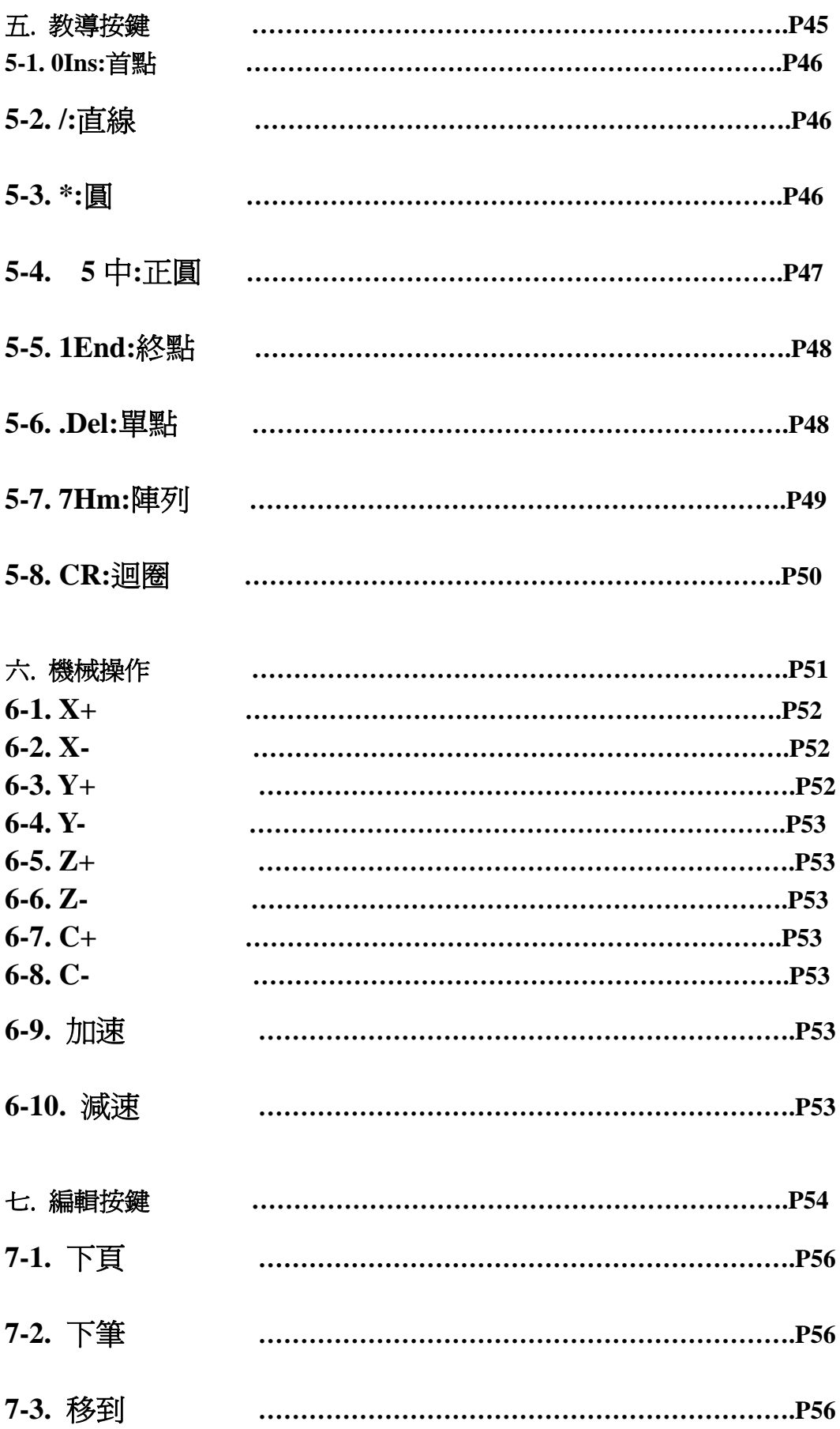

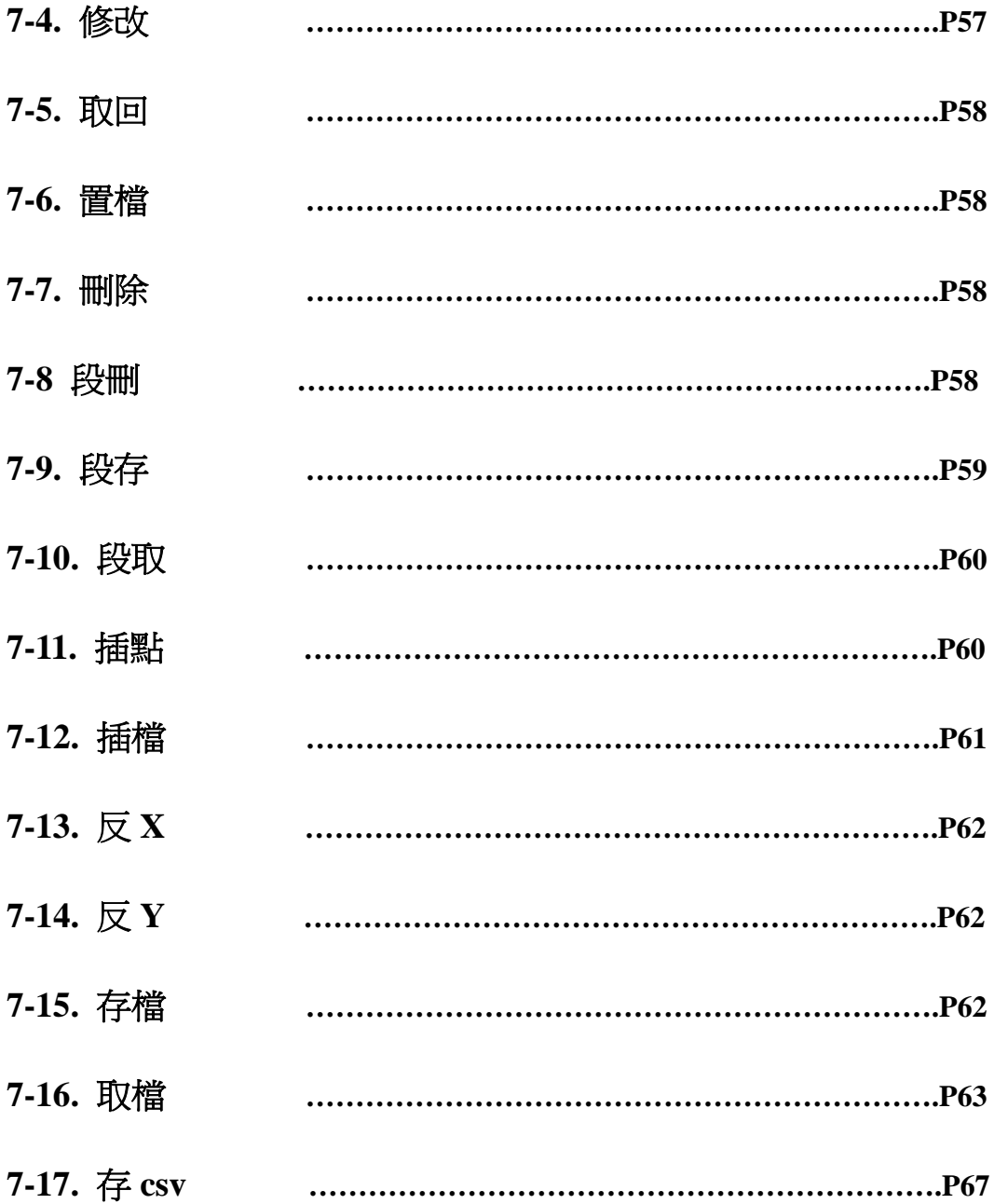

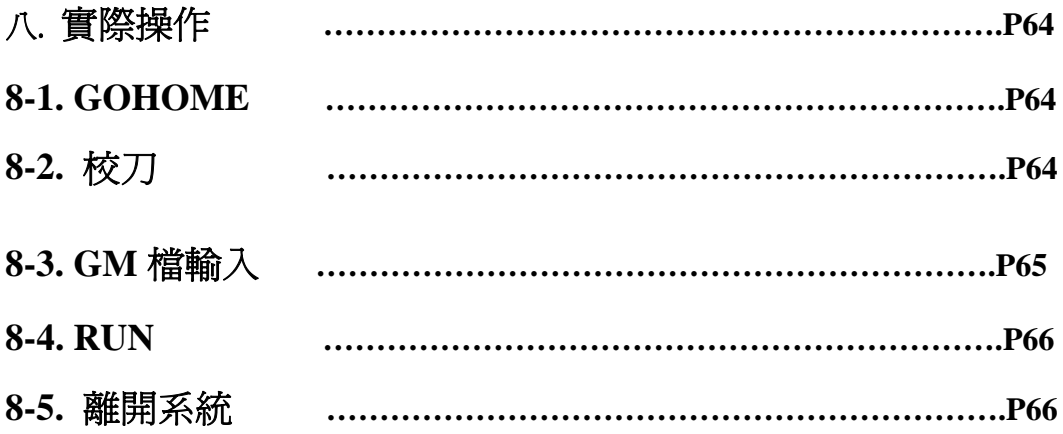

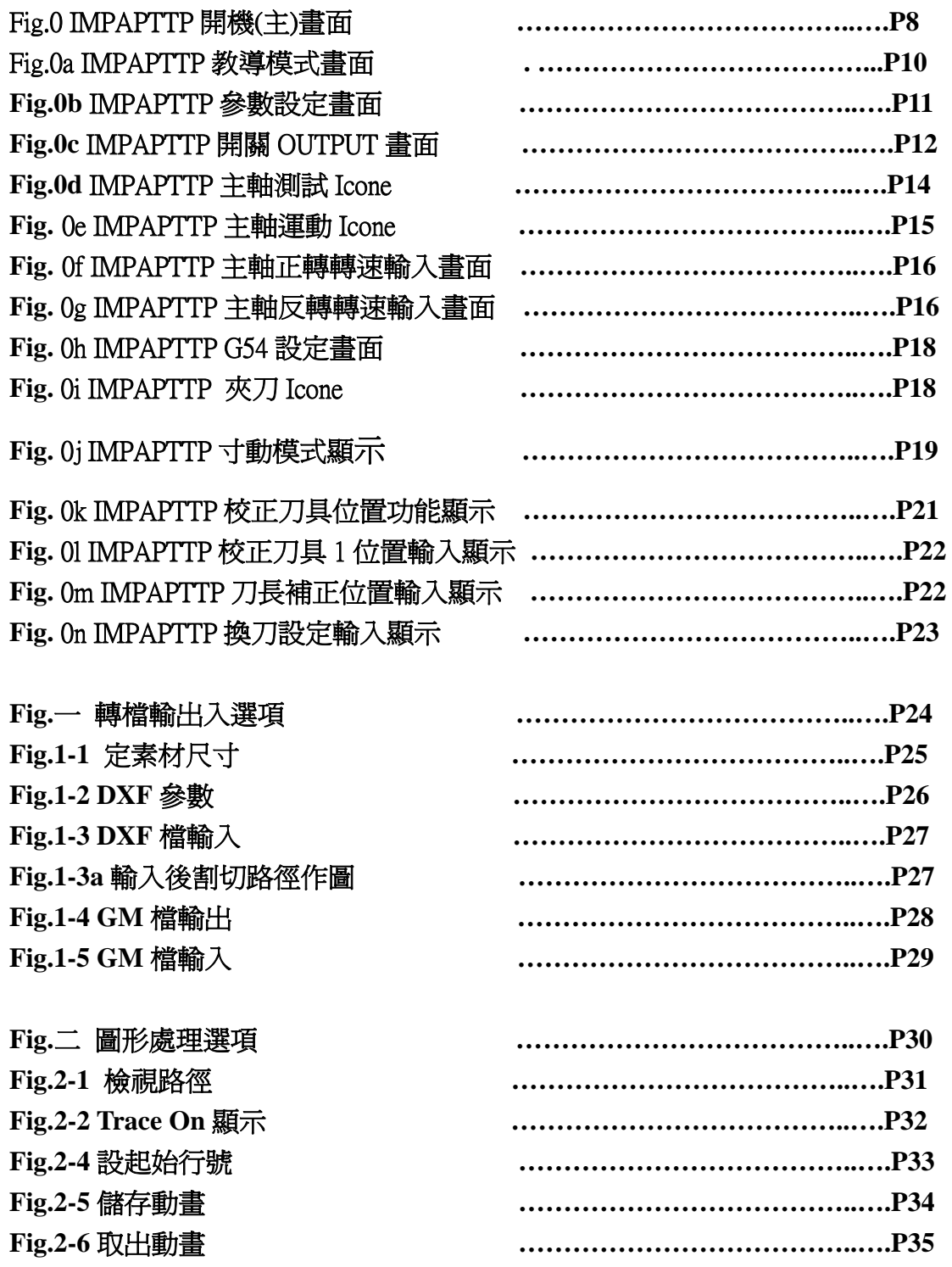

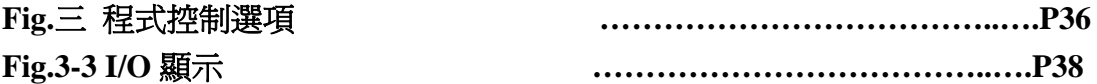

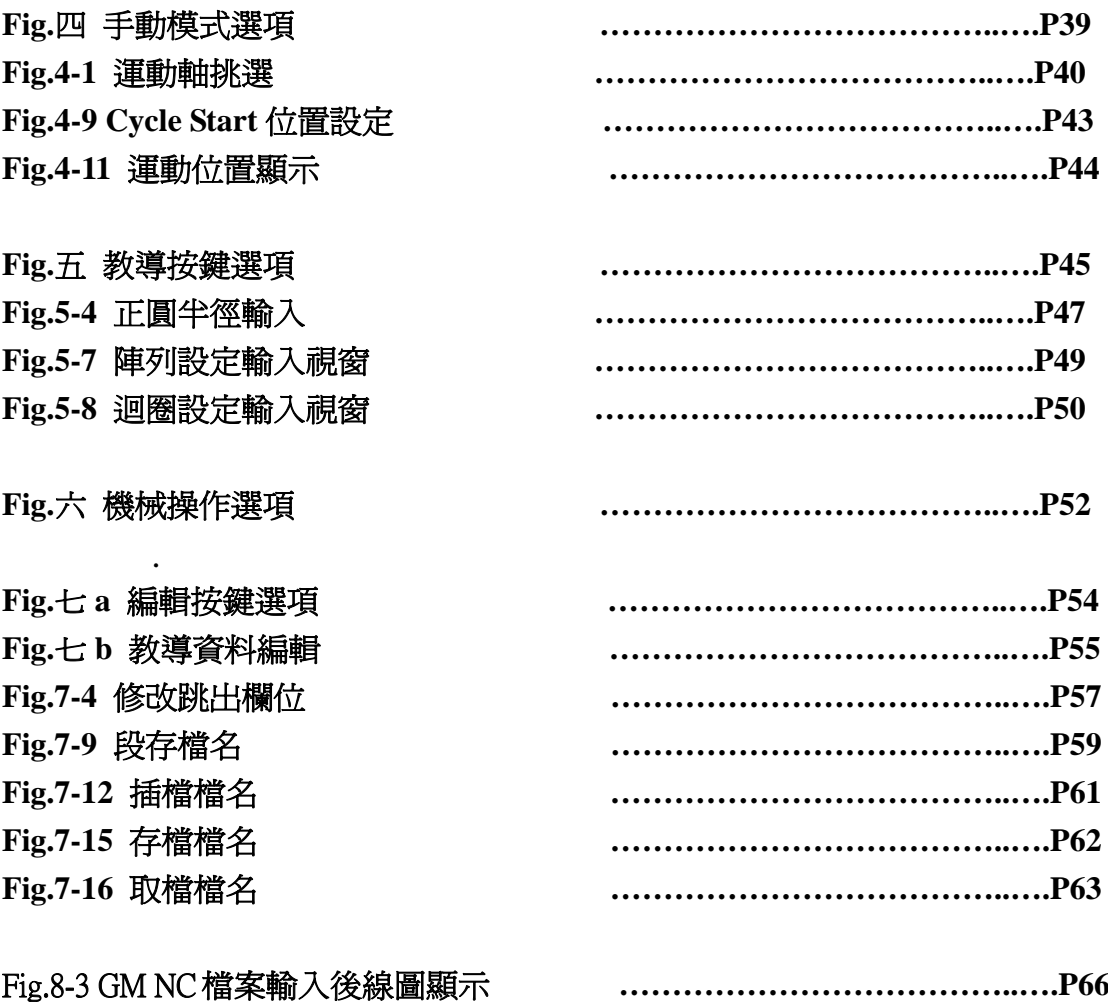

進揚 IMP MCCL 雕刻機為 X/Y/Z 三軸雕刻機, 主軸轉速 60000RPM, 12 把換刀, 行程 500X400X150(MM), 最高速度 300MMPS; 軟體程式名為 IMPAPTTP, 軟體程式檔案夾位於 C:\IMPMCC\CTTN 下, IMPAPTTP 在點選桌面 Icone 執行後, 出現畫面如 Fig.0.

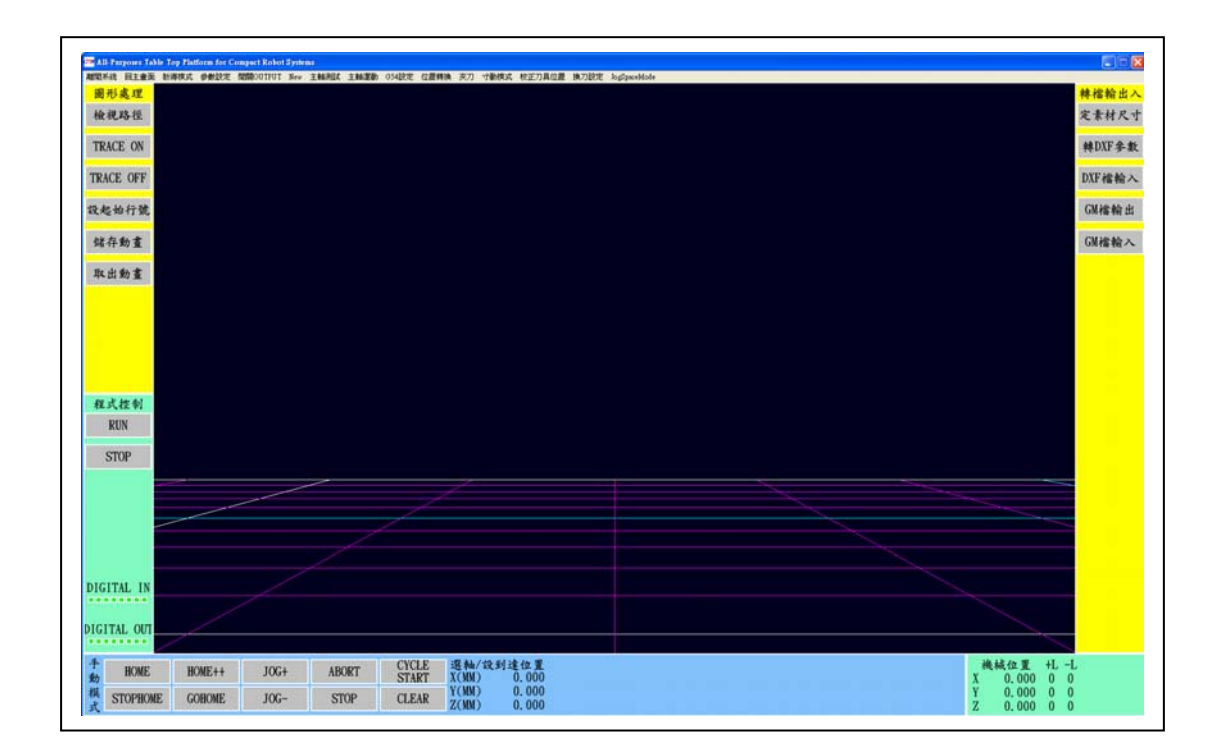

# Fig.0 IMPAPTTP 開機(主)畫面

IMPAPTTP 開機畫面, 上排可以看到系統操作Menu, 可選取 切換操作畫面, 畫面一共分為 : 離開系統, 回主畫面, 教導模式, 參 數設定, 開關 OUTPUT, New, 主軸測試, 主軸運動, G54 設定, 位置 轉換, 夾刀, 寸動模式, 校正刀具位置, 換刀設定等選項.

點選"離開系統", 程式會將系統參數存妥(供下次進入程 式取出使用), 釋出記憶體, 回到作業系統畫面.

點選"回主畫面", 系統出現畫面如 Fig.0, 畫面四周為功能 區塊, 分別為檔案輸入, 圖形處理, 程式控制, 手動模式, 以及機械 位置五個區塊, 各別以不同底色顯示; 畫面中灰底黑字的是觸控功能 鍵.

9

點選"教導模式", 出現畫面如 Fig.0a, 此畫面上排的 MENU, 程式控制和機械位置等區塊, 和主畫面是一樣的, 操作方式 也一樣, 不同於主畫面的地方是, 它提供教導按鍵, 編輯按鍵, 機械 操作等功能選項, 以及教導資料區塊, 分別以不同底色顯示.

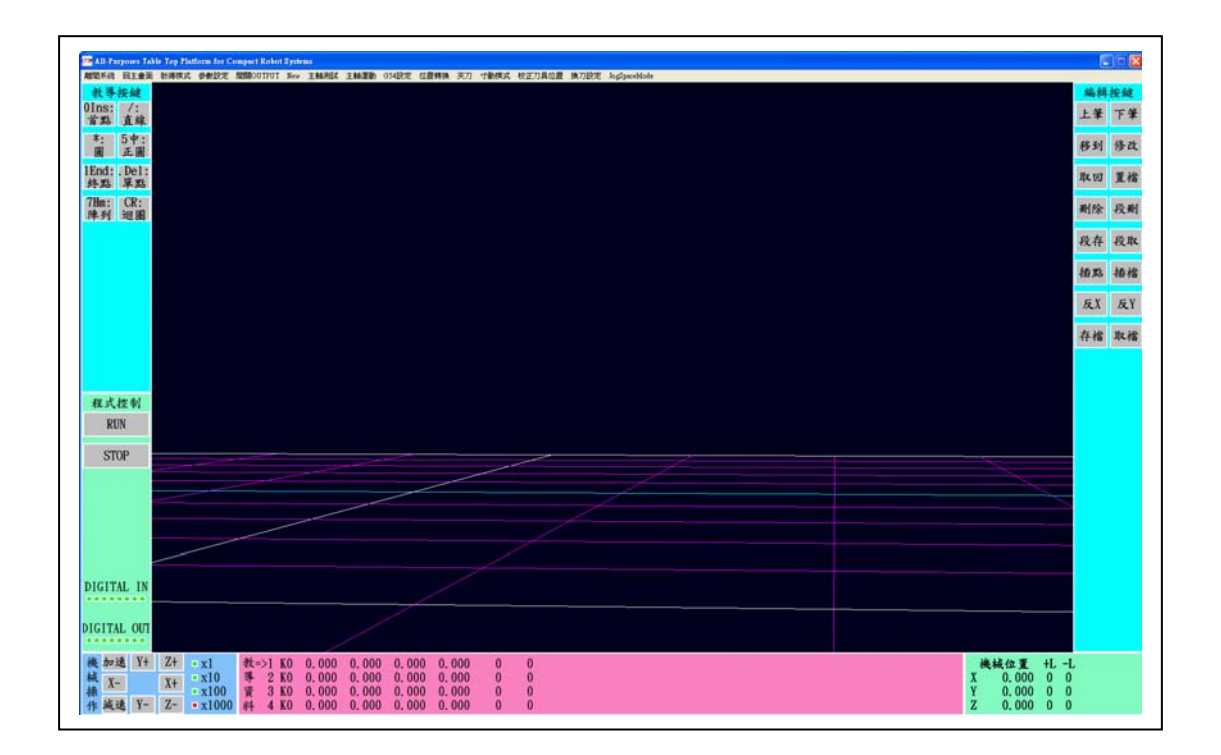

### Fig.0a IMPAPTTP 教導模式畫面

點選" 參數設定", 出現畫面如 Fig.0b; 參數設定主要定 義 : 翻 DXF Nurbs 曲線的幾何斷線長度, NC Sleep\_Time, G00 速度為 系統跑 GM code 時 G00 的速度, FeedSpeed 為跑 Cycle Start 的速度, HighSpeed 為控制卡最大輸出 pulse 的速度, LowSpeed 為控制卡最小 輸出 pulse 的速度, 和加速度設定 Acceleration(目前系統沒用到).

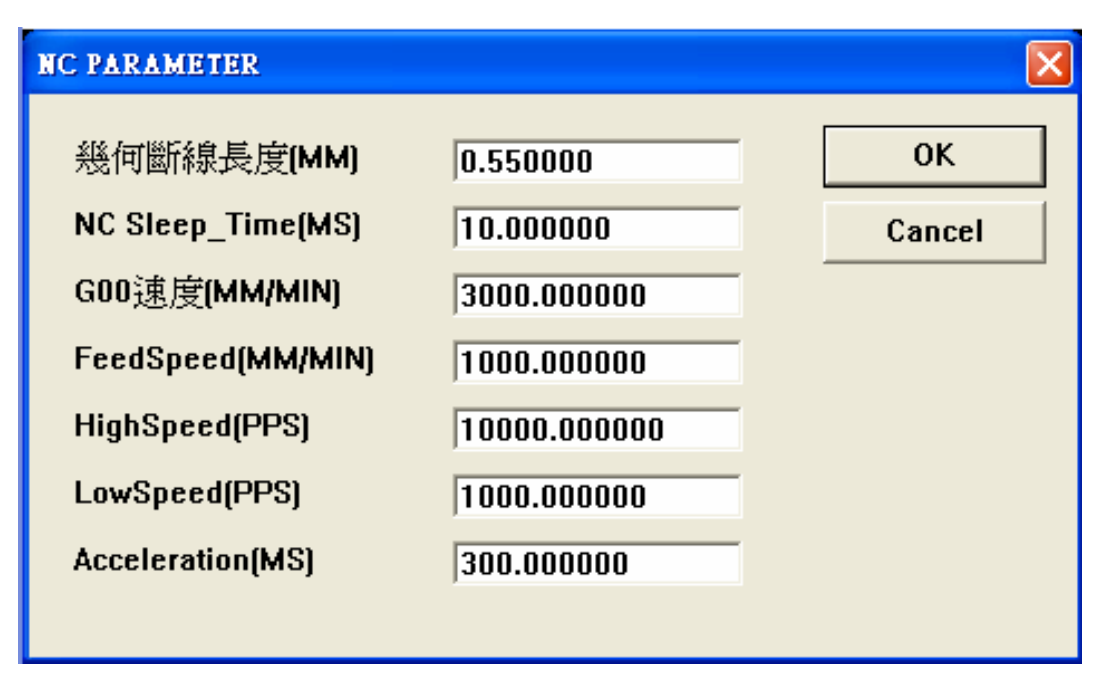

Fig.0b IMPAPTTP 參數設定畫面

 點選" 開關 OUTPUT", 出現畫面如 Fig.0c, DO1M ~ DO8M 為 8 個 Output IO, ex: DO1M = "1", 壓 OK, 第一個 IO Output 為 on.

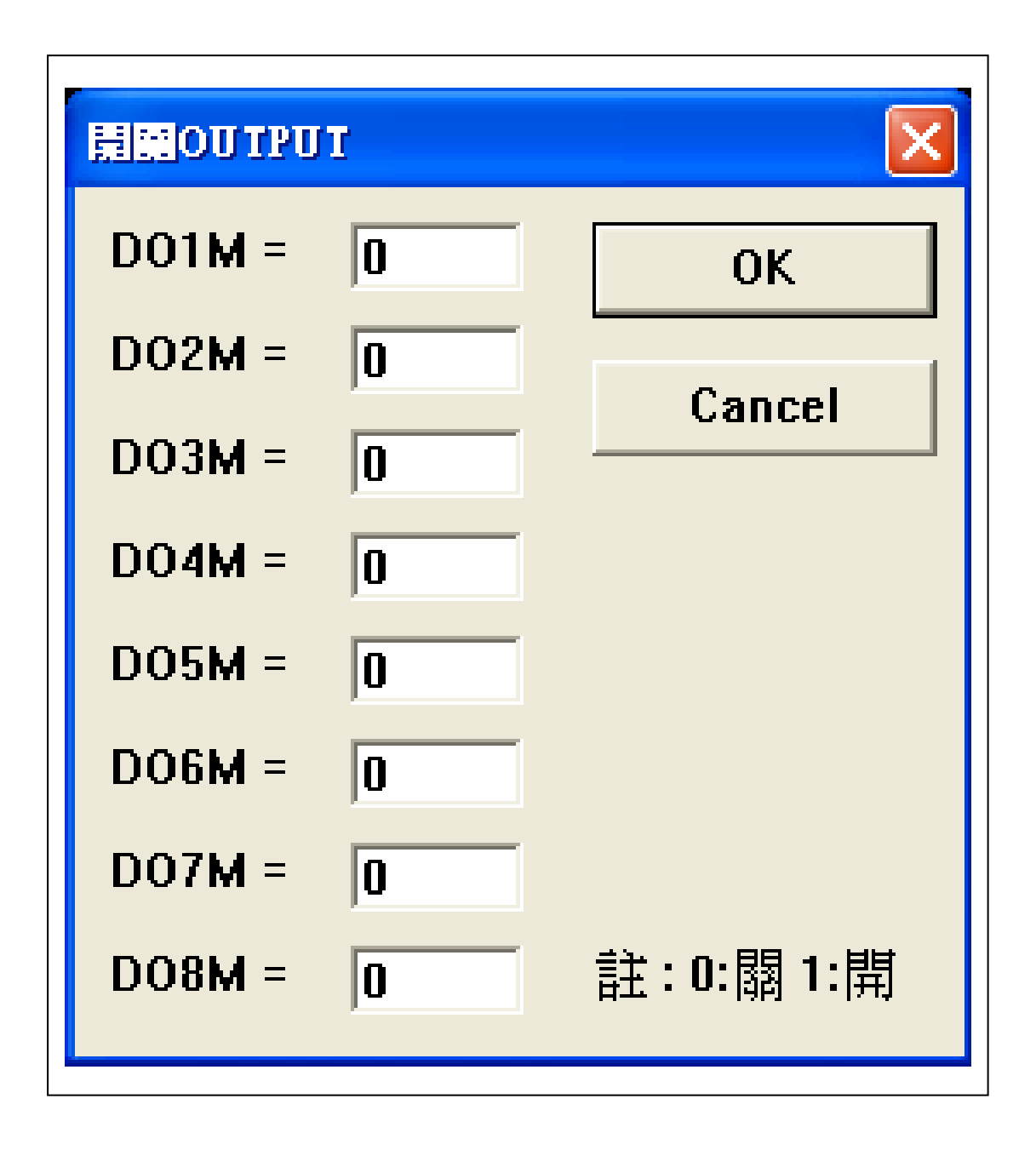

Fig.0c IMPAPTTP 開關 OUTPUT 畫面

點選" New", 系統會清空所有內部記憶體, 比如說, 原 先定的素材, 叫入的 GM 圖檔…, 在畫面上會消失, 回到剛進入系統 的狀況.

 點選" 主軸測試", 出現畫面如 Fig.0d, 次功能分別為, DAC7, DAC7STOP, DAC7Start, Spindle Start, 和 ADC765. 點 選"DAC7"時, 主軸設定 1.0f V 輸出; 點選"DAC7STOP"時, 主軸 DAC 停止轉換; 點選"DAC7Start"時, 主軸 DAC 開始轉換; 點 選"Spindle Start"主軸正/反轉啟動; 點選"ADC765", 會讀入主軸 數位資料值.

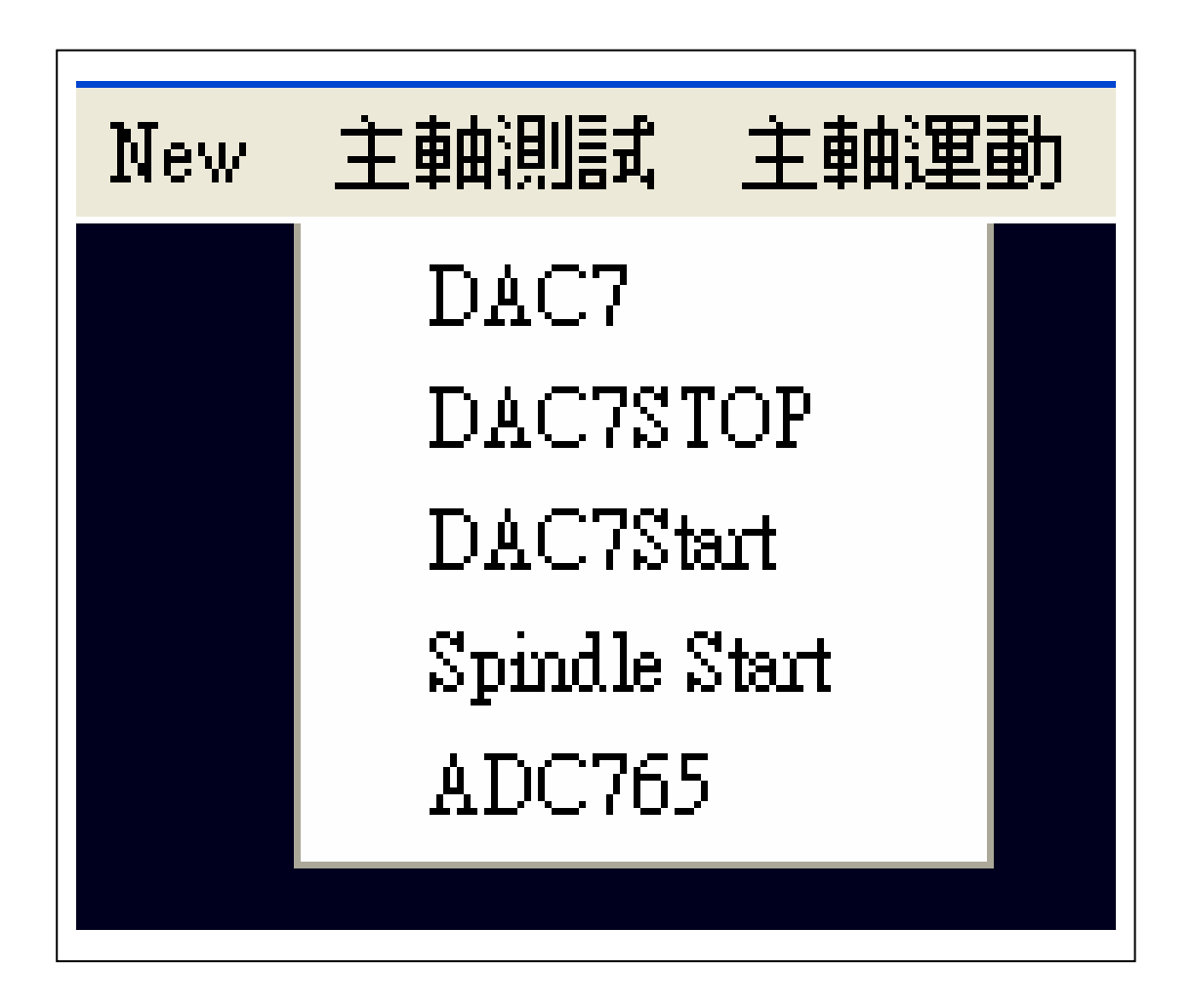

Fig.0d IMPAPTTP 主軸測試 Icone

點選" 主軸運動", 出現畫面如 Fig.0e, 次功能分別為, 正轉, 反轉, 主軸停止. 點選" 正轉"時, 出現正轉轉速輸入畫面如 Fig.0f, 輸入 1000RPM 按 OK 後, 系統向 DAC7 送出轉換後的電壓值, 同時令主軸頭散熱空壓啓動, 主軸正轉開始; 點選" 反轉"時, 出 現反轉轉速輸入畫面如 Fig.0g, 輸入 1000RPM 按 OK 後, 系統向 DAC7 送出轉換後的電壓值, 同時令主軸頭散熱空壓啓動, 主軸反轉開始; 點選" 主軸停止"時, Spindle Stop.

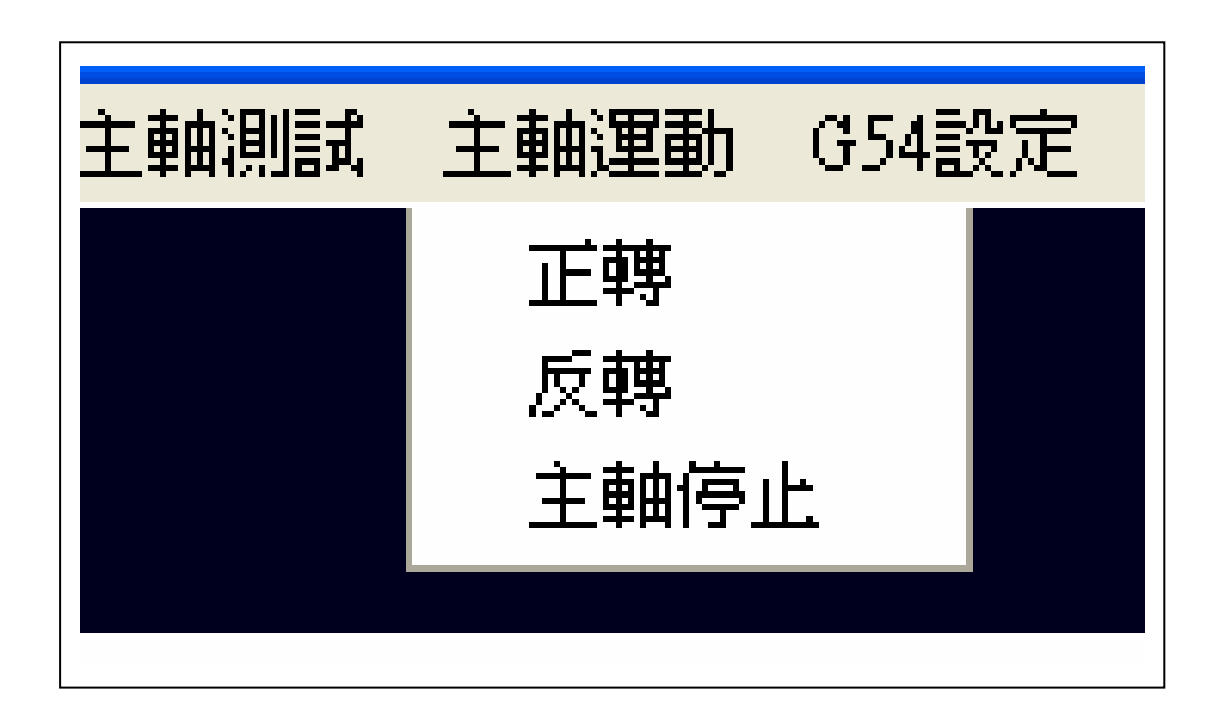

Fig.0e IMPAPTTP 主軸運動 Icone

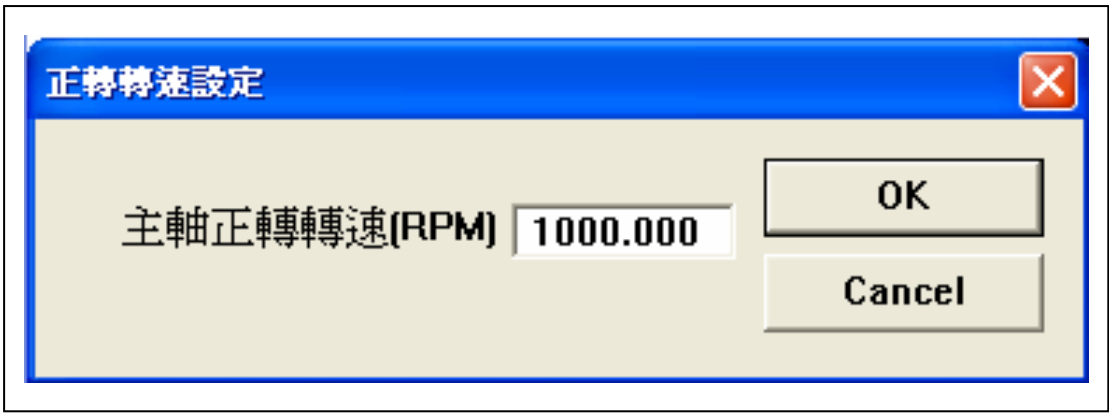

Fig.0f IMPAPTTP 主軸正轉轉速輸入畫面

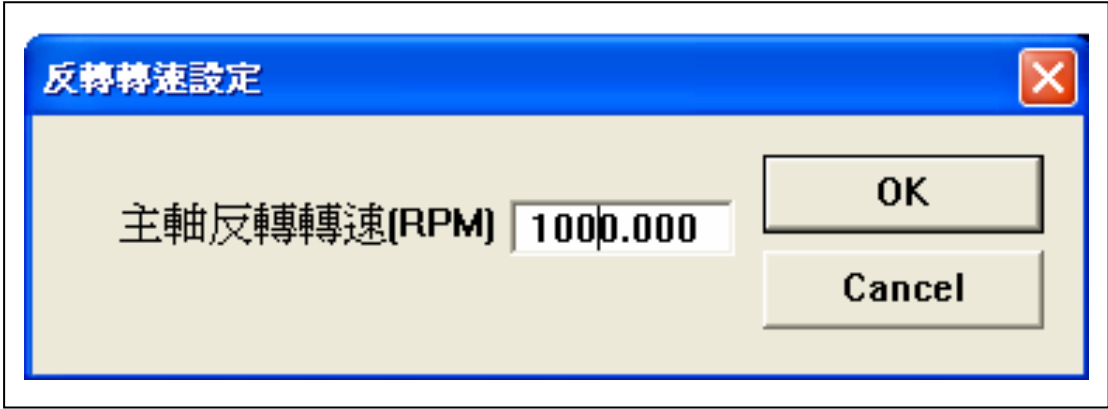

# Fig.0g IMPAPTTP 主軸反轉轉速輸入畫面

點選" G54 設定", 出現畫面如 Fig.0h, 以最長一把刀做 G54, 比如說第二把刀時, 用第"2"把刀做 G54, 再輸入工件原點的 位置, 按 OK 離開; 若目前機台位置就是工件原點位置, 按"讀取機 台座標", 目前機台位置會被抄入 G54 座標位置, 按 OK 離開. 若之 前已用"量取素材左測位置", 以及"量取素材右測位置", 可 按"X 取左右中點", 系統會將左右位置除以 2, 取得 X 中點位置, 定 為 G54X 座標; 若之前已用"量取素材上方位置", 以及"量取素材 下方位置", 可按"Y 取上下中點", 系統會將上下位置除以 2, 取得 Y 中點位置, 定為 G54Y 座標; 若之前已用" 量取材座 Z 高度", 可 按"Z 取材座座標", 定為 G54Z 座標; 按 OK 離開.

點選" 位置轉換", 機械位置區塊, 會變成工件位置區塊; 再點選" 位置轉換"一次, 工件位置區塊, 會變回機械位置區塊.

點選" 夾刀"時, 出現畫面如 Fig.0i, 次功能分別為 : 夾刀 及鬆刀; 點選"夾刀"時, 系統會偵測運動停止信號, 若機械已停止 運動, 開始夾刀; 點選"鬆刀"時, 系統會偵測運動停止信號, 若機 械已停止運動, 開始鬆刀

17

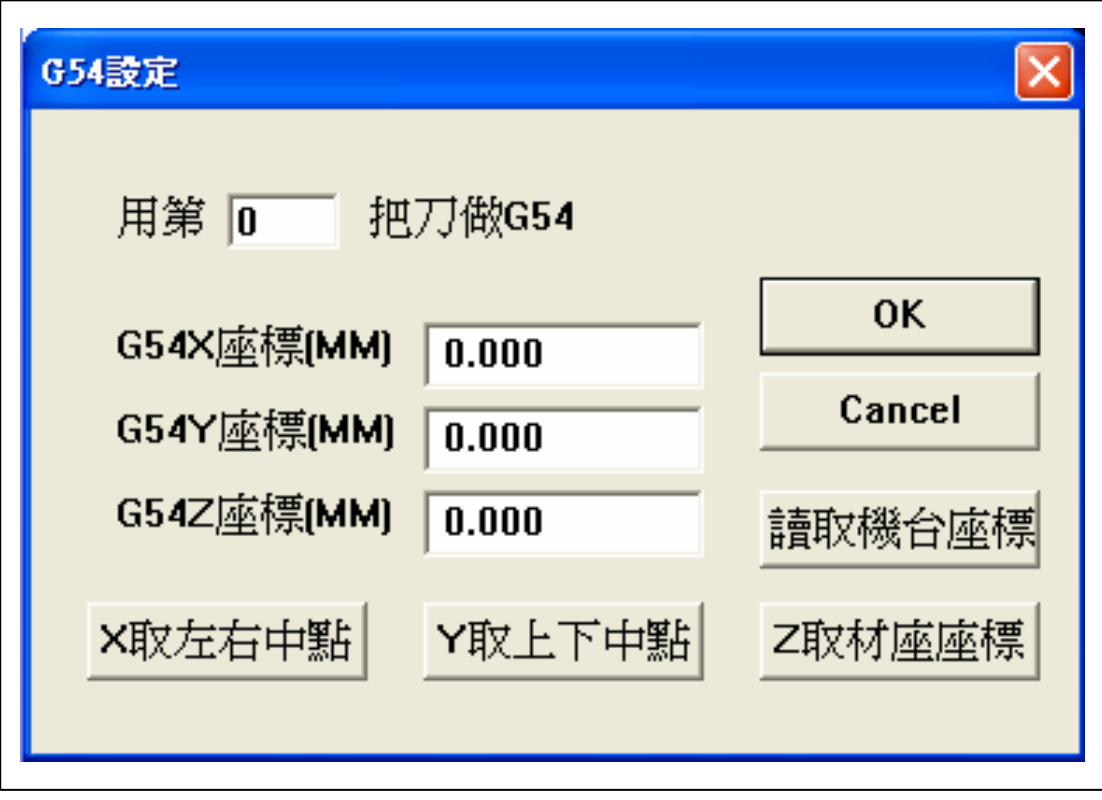

Fig.0h IMPAPTTP G54 設定畫面

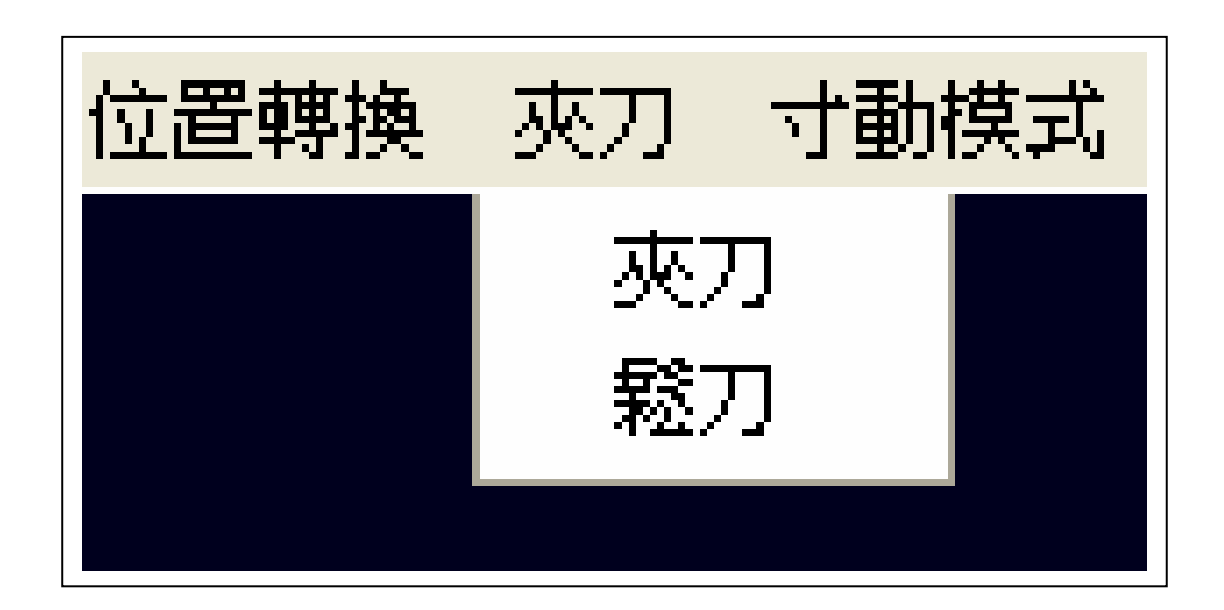

Fig.0i IMPAPTTP 夾刀 Icone

點選" 寸動模式"時, 出現畫面如 Fig.0j, 機械操作區塊會 出現粉紅色寸動字樣, 這和壓 NumberPad5 鍵是一樣的, 系統機械操 作進入寸動模式; 再按一次" 寸動模式"時, 取消寸動, 回復原狀 教導模式.

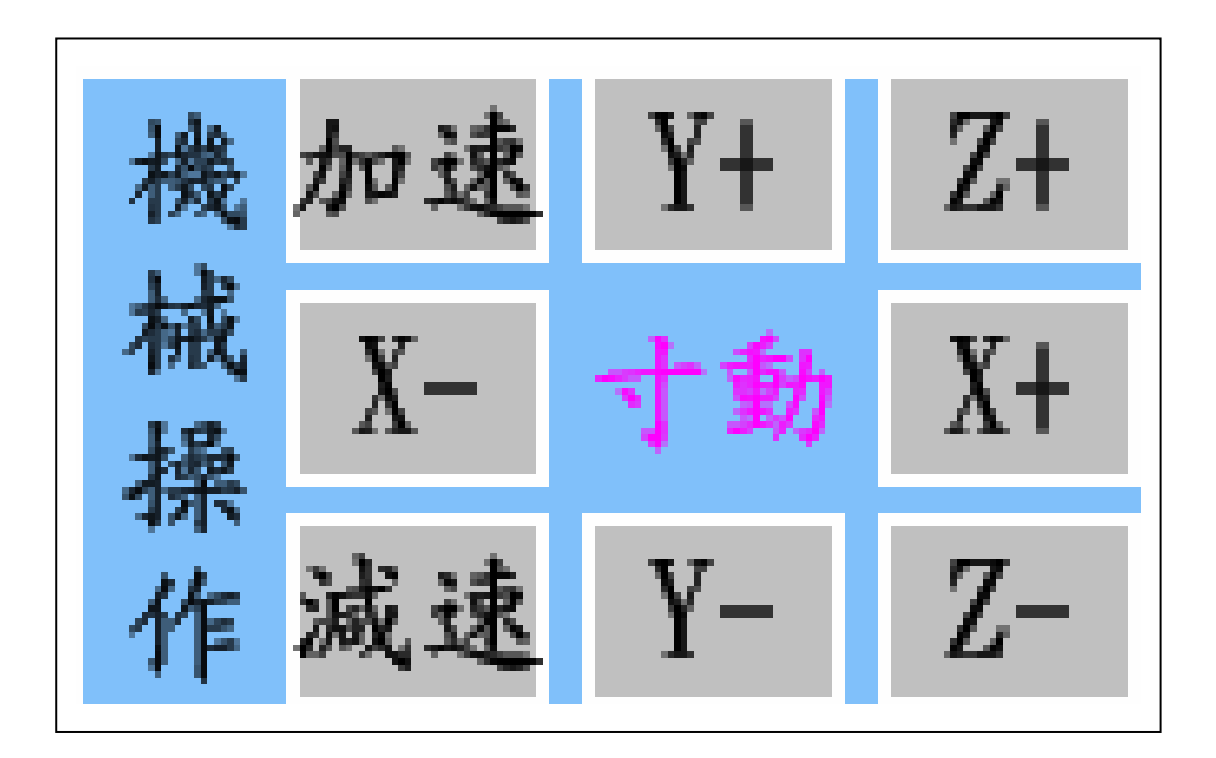

### Fig.0j IMPAPTTP 寸動模式顯示

點選" 校正刀具位置"時, 出現畫面如 Fig.0k; User 拿到 機台, 在第一次操作換刀系統時, 先要校正刀具 1 和刀具 12 位置, 以 取得 12 把刀的正確換刀位置; 其法為 : user 可用寸動將刀置於第 1 個 刀座夾刀位置, 然後叫" 校正刀具 1 位置", 畫面出現如 Fig.0l; 此時 壓"讀取機台位置"; 再將刀置於第 12 個刀座夾刀位置, 然後叫" 校 正刀具 12 位置", 壓"讀取機台位置"; 系統會由 1 和 12 夾刀位置, 內 插算出其他刀具正確的夾刀位置(以及量刀座位置), 供換刀時使用.

點選" 刀長補正"時, 出現畫面如 Fig.0m; 對於吃入的 GM 檔 NC 資料, 每一把割切會用到的刀具, 都要做刀長補正設定; 以 第 1 把刀為例 : 換上第一把刀, 用寸動將刀置於工件原點位置, 在" 刀長補正"畫面時, 設定第"1"把刀 "1"(有刀), 按"選刀", 再 按"讀取機台座標"; 按 OK 離去; 系統會將第一把刀跟 G54 刀比較, 算出刀長補正值, 填入欄位, 下次再選第一把刀時, 就可看到該刀長 補正值; 其它刀的刀長補正, 一樣的操作即可.

20

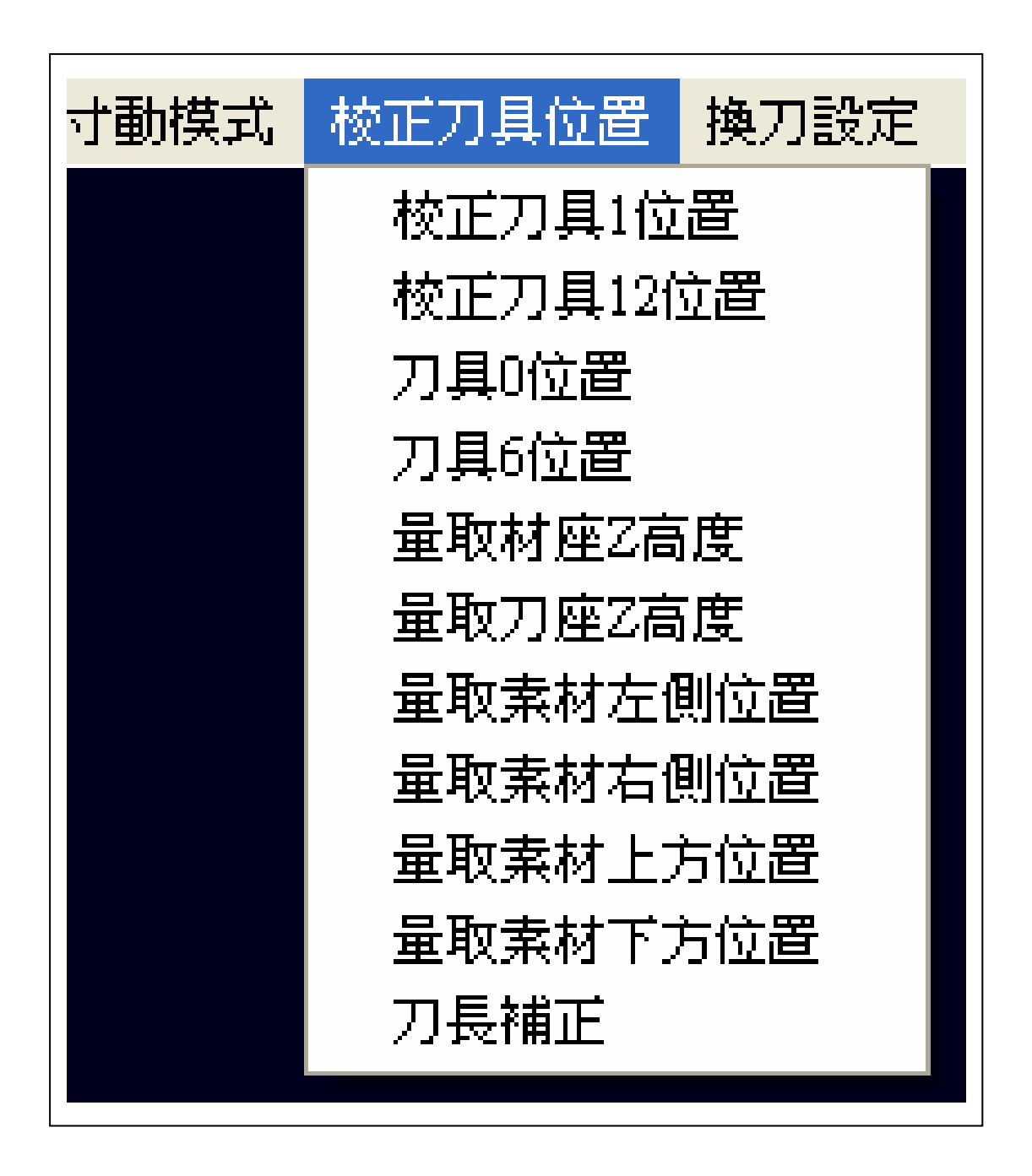

Fig.0k IMPAPTTP 校正刀具位置功能顯示

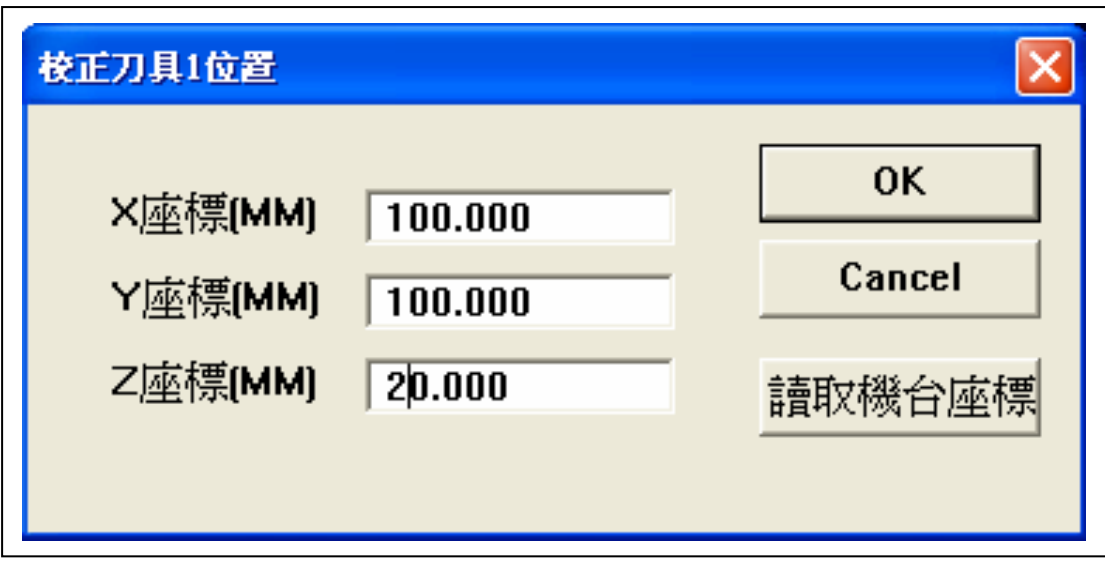

# Fig.0l IMPAPTTP 校正刀具 1 位置輸入顯示

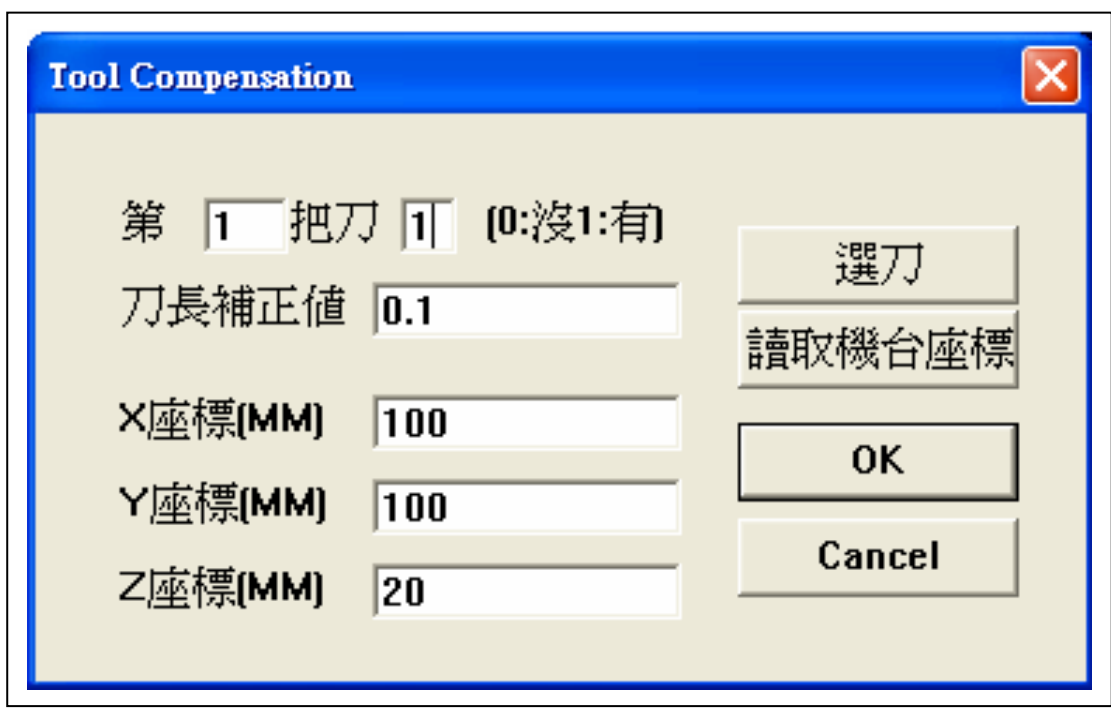

Fig.0m IMPAPTTP 刀長補正位置輸入顯示

點選" 換刀設定"時, 出現畫面如 Fig.0n; 目前用的刀號若 為"1", 之後"要換的刀號"若為"2", 填好 1/2 按 OK 離開之後, 系統會將目前用刀, 移往刀座 1 放好, 然後到第二把刀刀座處, 夾起 第二把刀, 將第二把刀拉到最高點, 供爾後下達命令使用. 換其他刀, 也是依此類推.

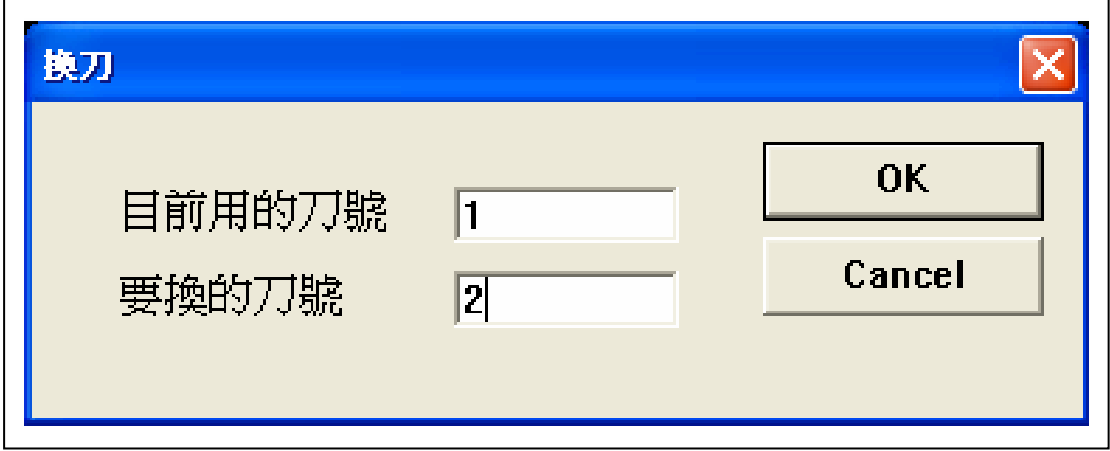

### Fig.0n IMPAPTTP 換刀設定輸入顯示

### 一. 轉檔輸出入

IMPAPTTP 程式可以 AutoCAD 2000 以上版本, 建好 2D 路 徑圖檔, 以 DXF 格式輸出, 系統可用"DXF 檔輸入"功能, 見 Fig.一, 將它建成 CAM 運動路徑檔, 之後 user 可"GM 檔輸出", 或 RUN 機台 做割切運動; 同樣的由外面程式, ex: MaterCAM 建的 GM 檔, 同樣的 可用"GM 檔輸入"系統, 然後 RUN 機台做割切運動.

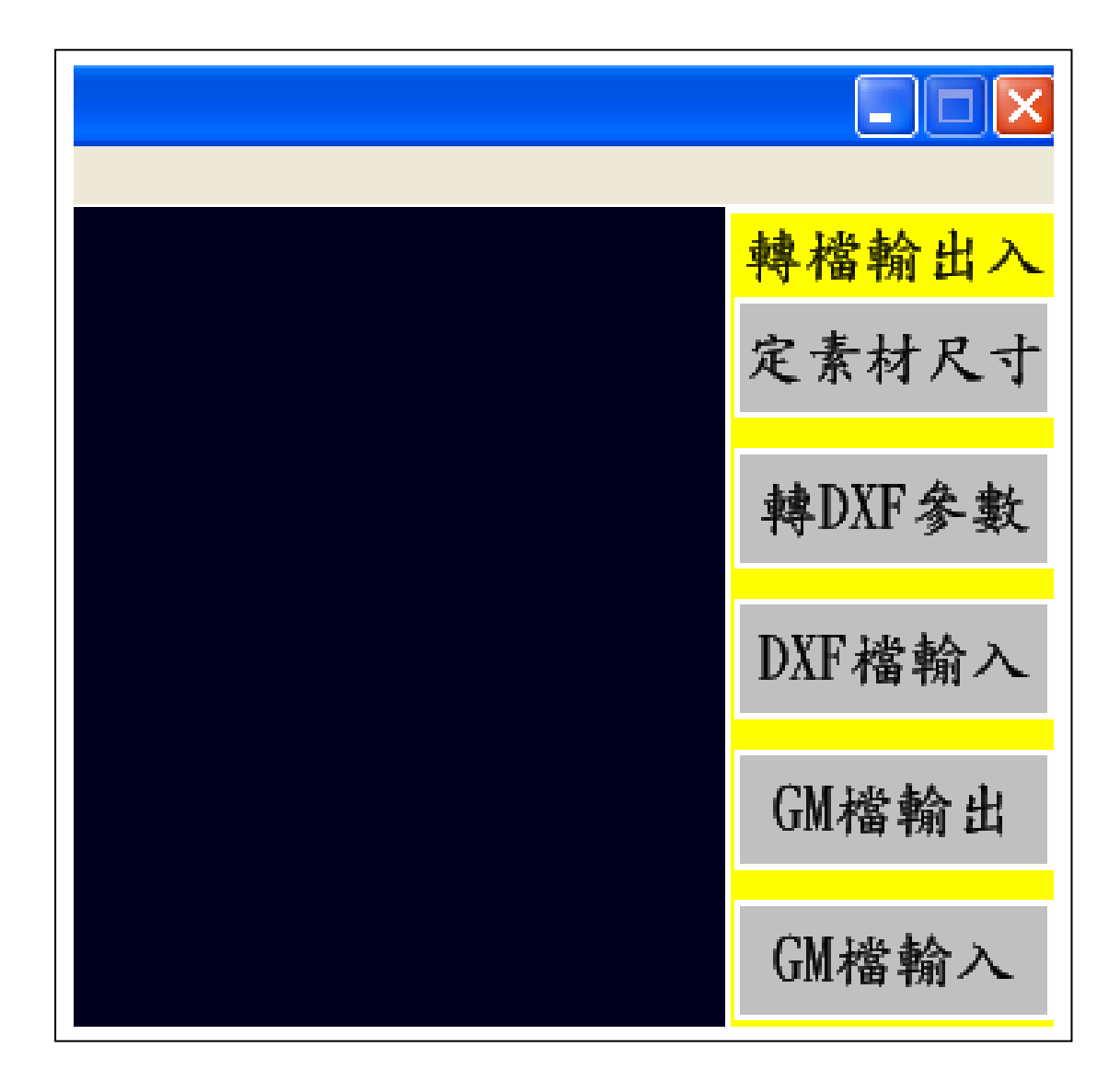

#### **Fig.**一 轉檔輸出入選項

#### **1-1.** 定素材尺寸

DXF 格式輸入前, 首先選定素材尺寸, 見 Fig.1-1, X/Y/Z 三 方尺寸定好後, 如果素材上視圖左下角為原點, 定素材 X/Y/Z 原點為 (0,0,0), 若 DXF 圖檔轉入後, 在素材上表面自動放中間, 置中選 0.

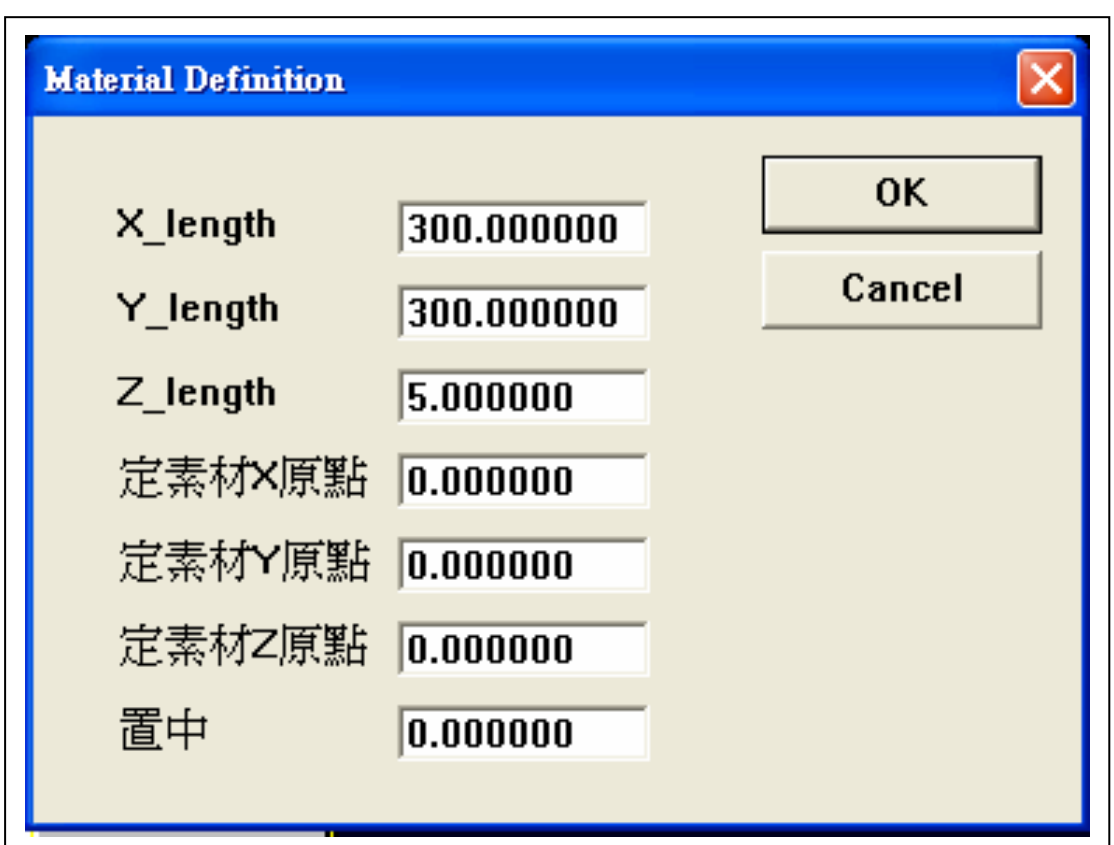

**Fig.1-1** 定素材尺寸

#### **1-2. DXF** 參數

DXF 轉檔前, DXF 轉檔參數需要設定, 見 Fig.1-2, 2D 的 DXF 圖檔轉入後, 被放在 Z=0 的位置, 抬刀位置或安全高度, 由"Z 軸 提高高度"設定, 割切速度由"畫線速度"控制, 提前出膠時間, 提前斷 膠時間, 尾停時間, 單點出膠時間, 單點尾停時間, 由 user 自行斟酌 設定(這些有關塗膠時間參數, 在雕刻機是沒有用的).

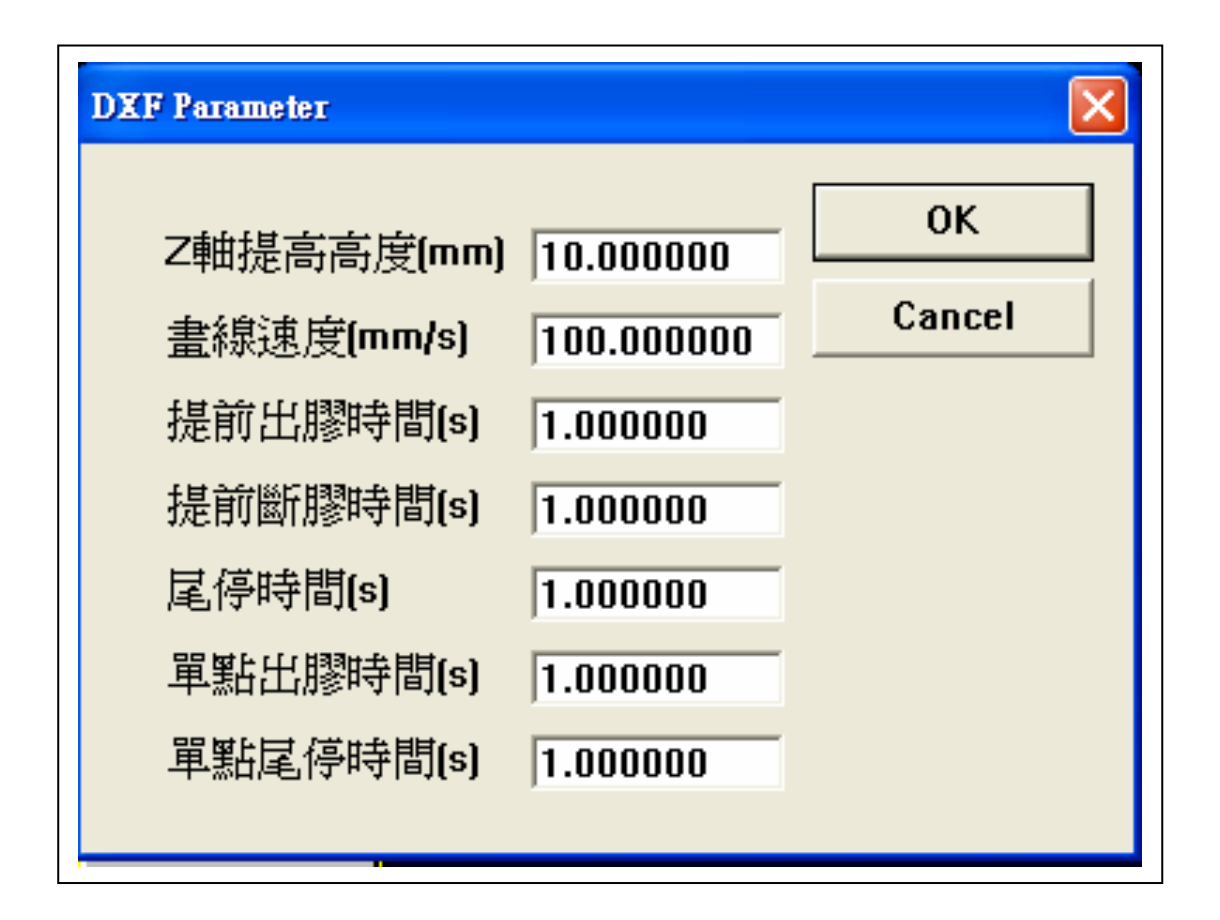

**Fig.1-2 DXF** 參數

# **1-3. DXF** 檔輸入

DXF 檔案路徑選好後, 見 Fig.1-3, 壓開啟後, 系統進行 DXF 轉成內部 CAM 路徑, 轉好後銀幕會秀出路徑圖, 見 Fig.1-3a.

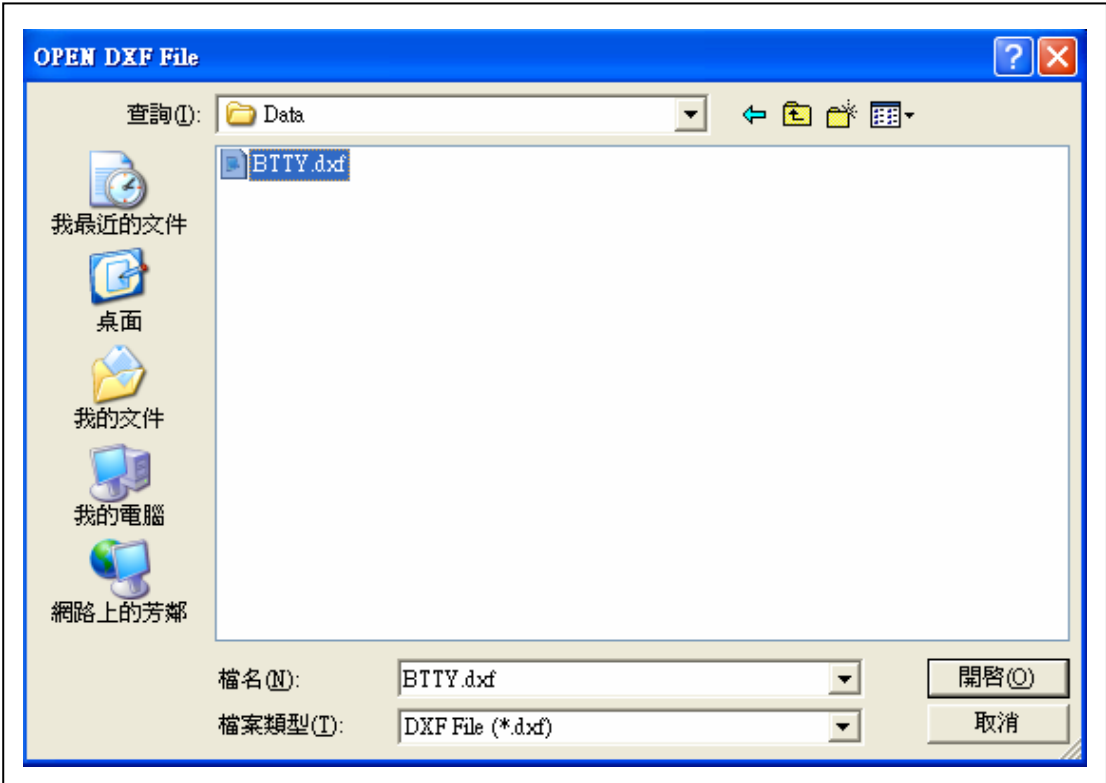

**Fig.1-3 DXF** 檔輸入

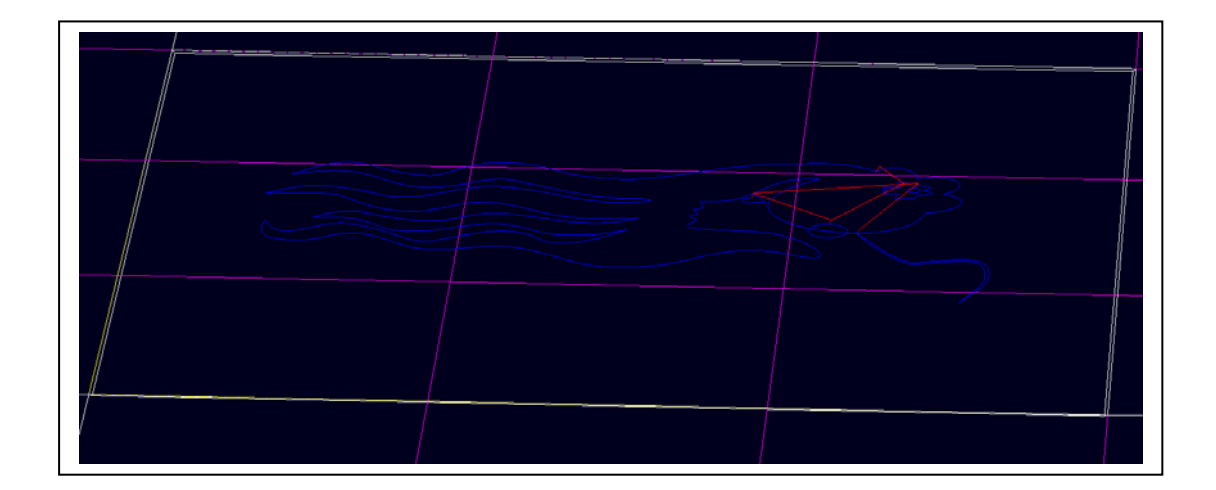

**Fig.1-3a** 輸入後割切路徑作圖

#### **1-4. GM** 檔輸出

DXF轉好的CAM 路徑圖, 可輸出成 GM檔, 見Fig.1-4. User 選取適當的檔案路徑後, 按儲存後存入磁碟中, 以後可將之 load 入 執行.

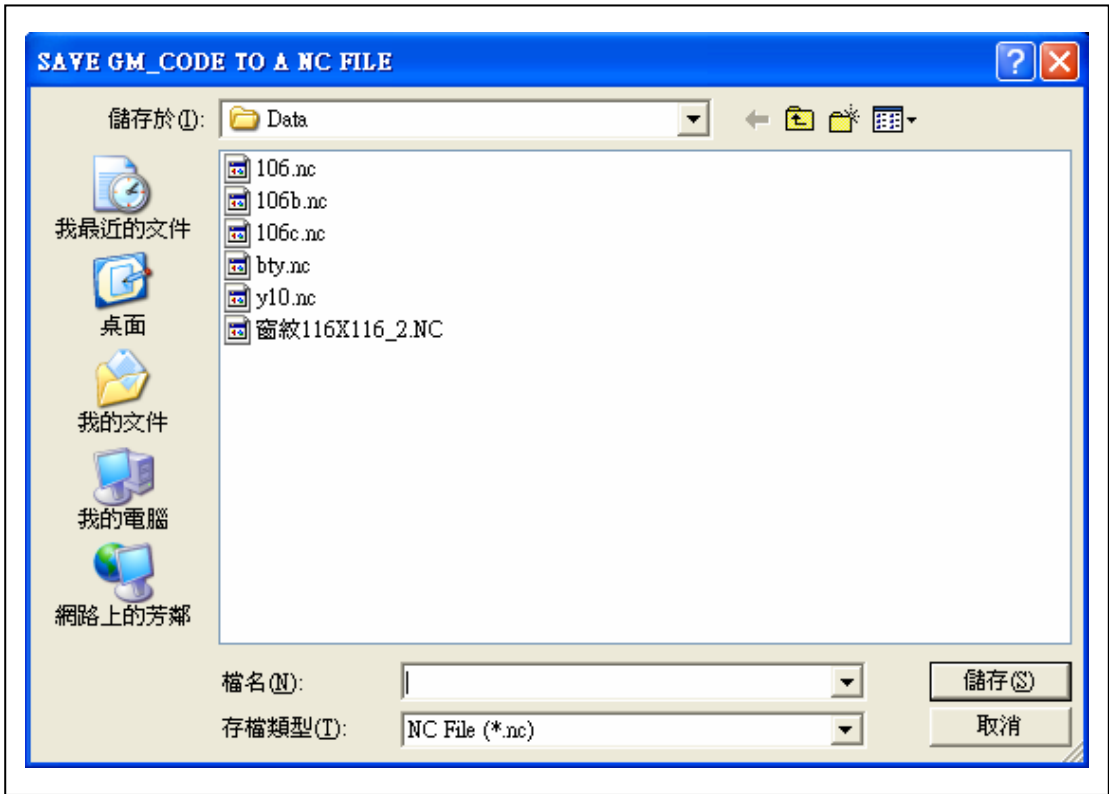

**Fig.1-4 GM** 檔輸出

#### **1-5. GM** 檔輸入

 DXF 轉好的 CAM 路徑圖, 輸出成的 GM 檔, user 可選取 load 入執行, 見 Fig.1-5, 挑選好檔案路徑壓開啟, 即可 load 入. 同樣 的由外面程式, ex: MaterCAM, 或 CMS…建的 GM 檔, 同樣的可 用"GM 檔輸入"系統, RUN 機台做割切運動.

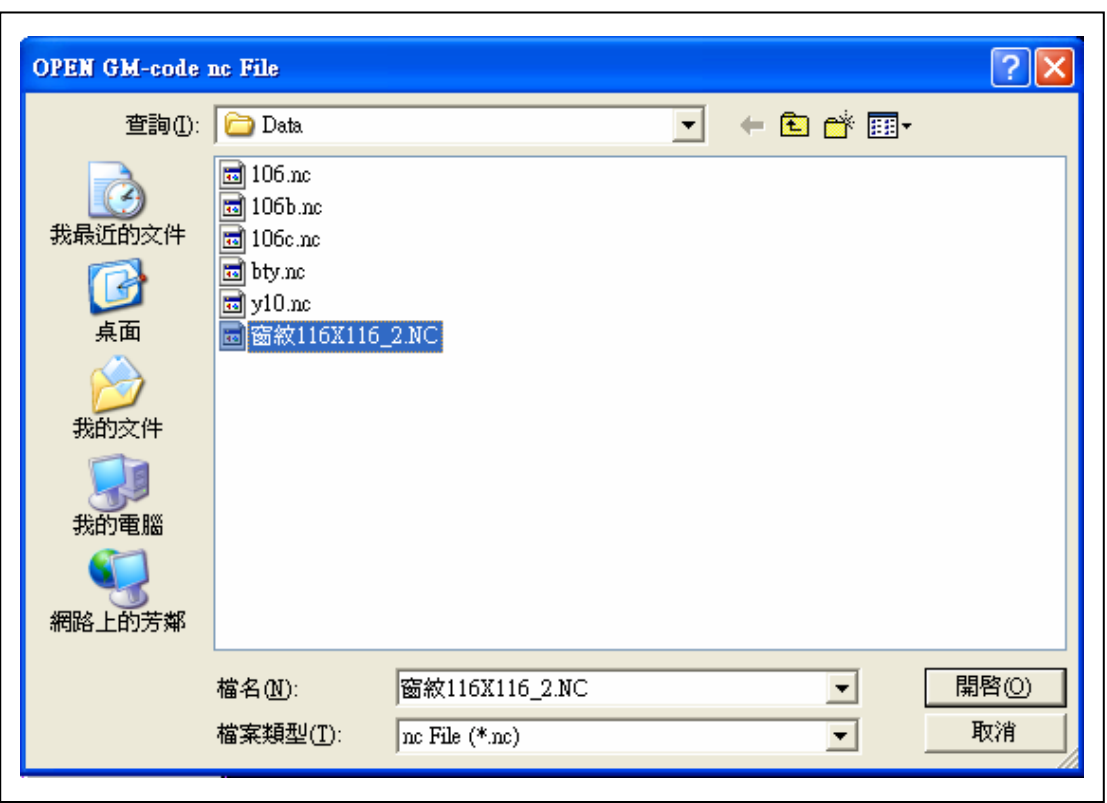

**Fig.1-5 GM** 檔輸入

#### 二. 圖形處理

IMPAPTTP 刀具路徑圖檔, 以GM格式或DXF格式輸入後, 會將圖形顯示出來, 見 Fig.2-1, user 可用圖形處理 "檢視路徑" 功能 或"TRACE ON"功能, 見 Fig.二, 挑選功能後, 出現白色"+"字 mark, 如 Fig.2-1 所示; 再壓 Q 鍵或 E 鍵, 顯示路徑行進先或後次序; 同時 可以"設起使行號"功能, 讓系統可以從程式中某行開始執行; 並可 將此動畫圖形, 儲存起來, 爾後以"取出動畫"功能叫出, 系統一樣可 以執行.

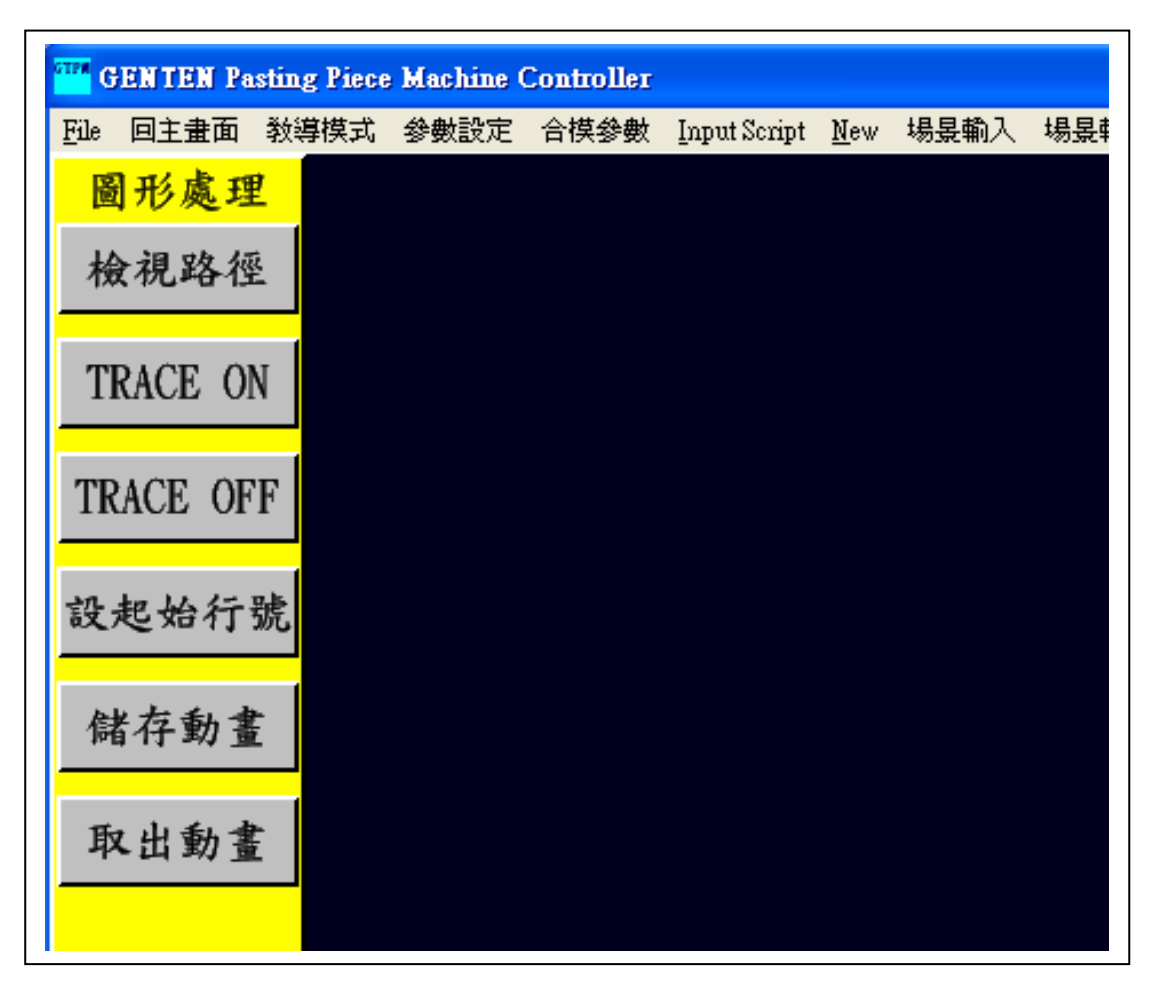

#### **Fig.**二 圖形處理選項

### **2-1.** 檢視路徑

user可用圖形處理功能"檢視路徑", 壓Q鍵, 顯示路徑往 前行進的目前位置, 會如 Fig.2-1 白色"+"字所示, 一段一段往前跳, 直到圖盡. 可讓 user 對整個走刀圖形預先了解; 若須後退, 壓 E 鍵, 顯示路徑往後行進的目前位置, 亦會如 Fig.2-1 白色"+"字所示, 一段 一段往後跳, 直到最前頭.

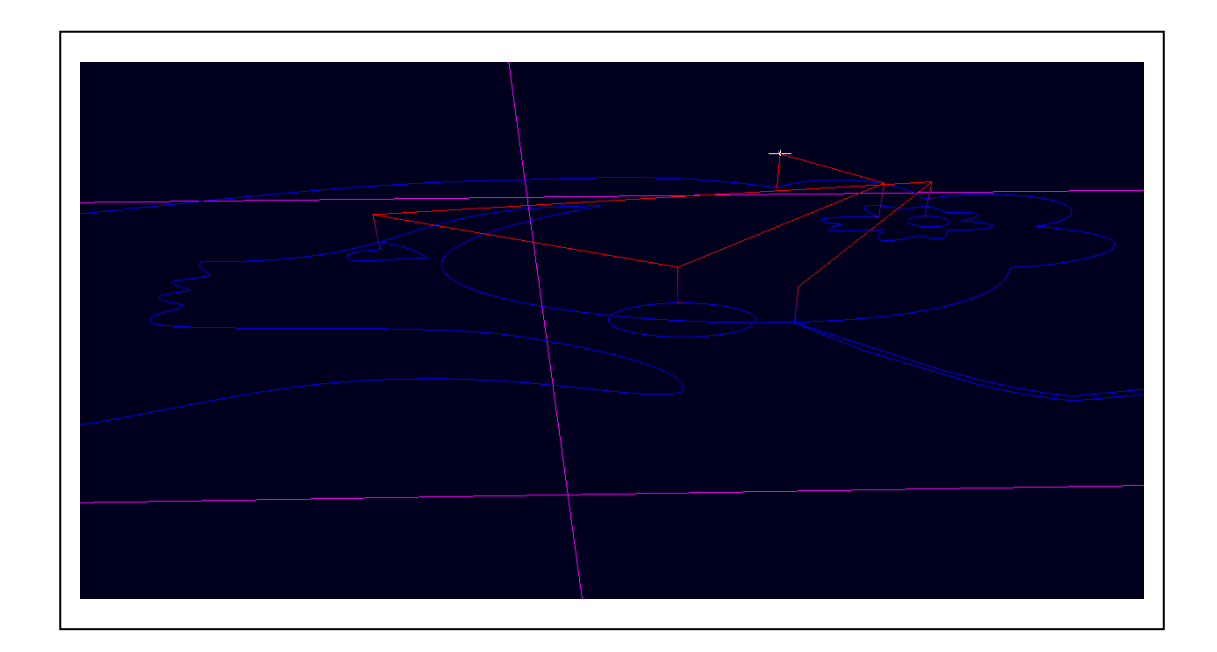

**Fig.2-1** 檢視路徑

#### **2-2. TRACE ON**

user可用圖形處理功能"TRACE ON", 壓Q鍵, 顯示路徑 往前行進的目前位置, 會如 Fig.2-2 白色"+"字所示, 一點一點往前跳, 直到圖盡. 可讓 user 對整個走刀圖形預先了解. 註 : 一 Spline 圖段, 會依斷線長度分成很多小線段, 在 TRACE ON 時一點一點往前跳. 同樣的可壓 E 鍵後退.

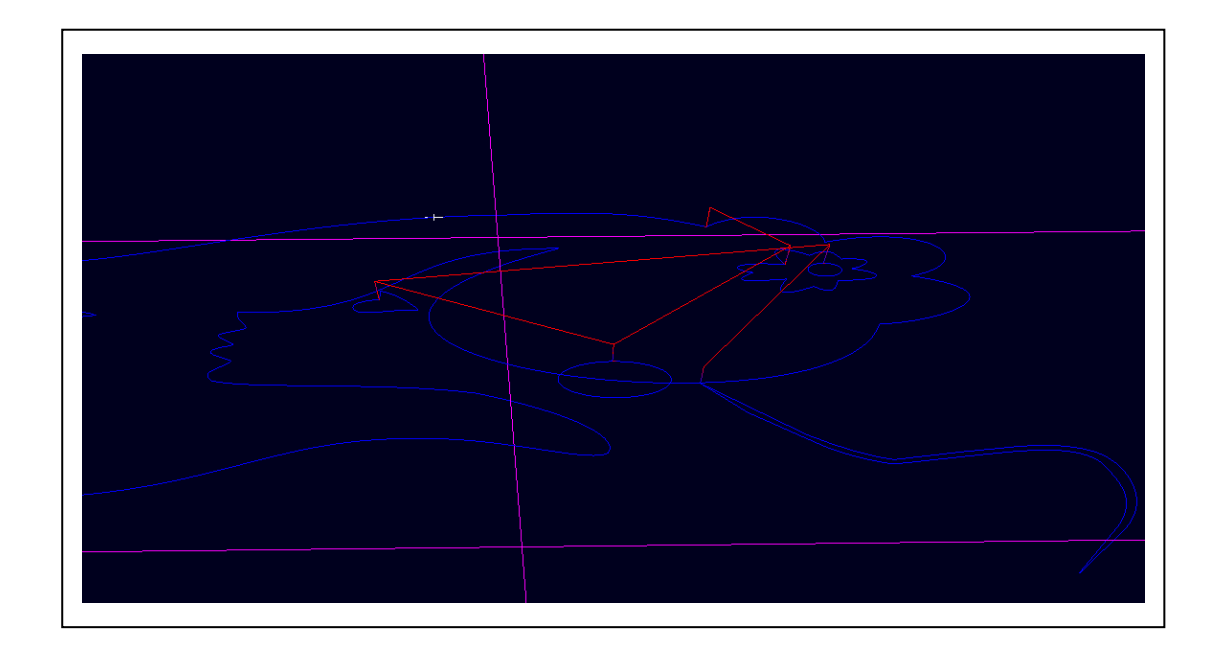

**Fig.2-2 Trace On** 顯示

#### **2-3. TRACE OFF**

User 對圖形已有所了解後, 可用圖形處理功能"TRACE

OFF", 結束圖形的流覽.

### **2-4.** 設起始行號

 **U**ser進到此功能後, 可看到Fig.2-4的對話框, 內定的起 使行號為 2, User 可試改為 10, 然後按 OK 離開對話框, 執行 RUN 後 看機臺實際啟始位置的變化, 及其執行的情形.

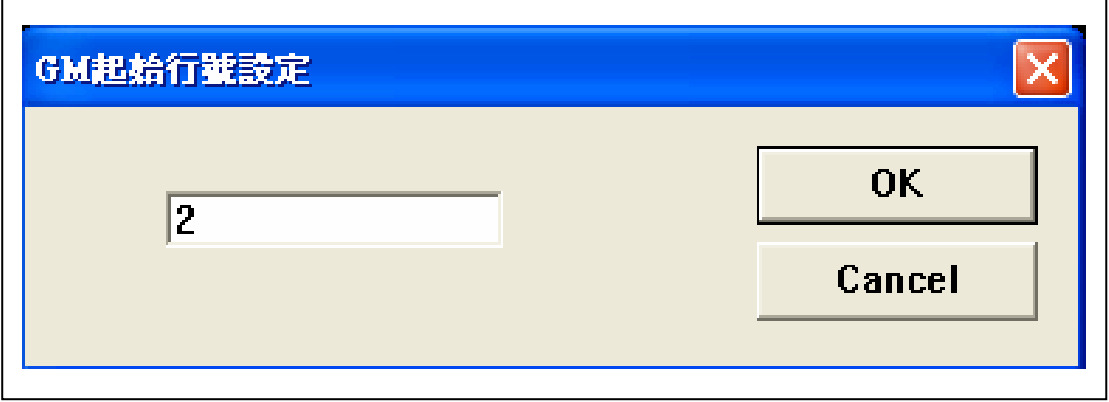

**Fig.2-4** 設起始行號

### **2-5.** 儲存動畫

DXF 轉入的圖形, 因為可以壓 ESC, WSDAXZ 等鍵, 以及 滑鼠, 操作camera的視角位置, 成為動化圖形, User可將此動畫圖形, 儲存起來成\*.Tch 檔, 見 Fig.2-5, 爾後以"取出動畫"功能叫出, 一樣 可以執行.

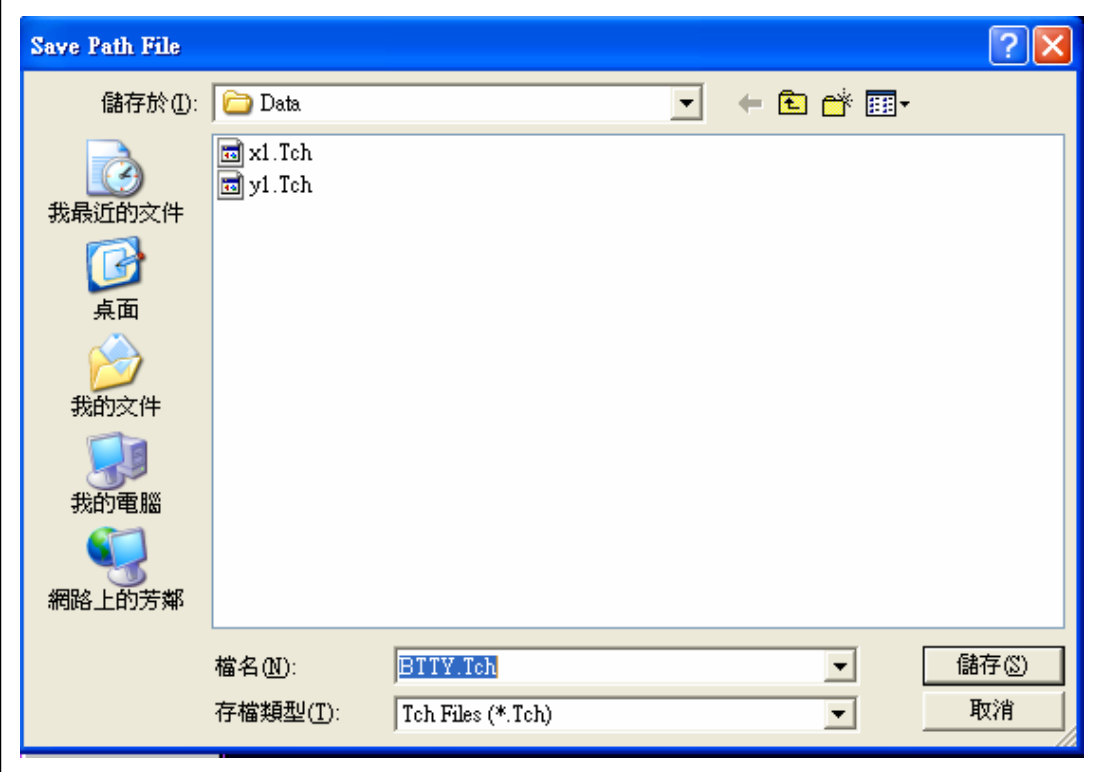

**Fig.2-5** 儲存動畫

**2-6.** 取出動畫

以"取出動畫"功能叫出\*.Tch 檔, 見 Fig.2-6, 圖形會顯示 在畫面上,新叫的檔會將舊的圖覆蓋, 圖進來後, 一樣可以壓RUN執 行

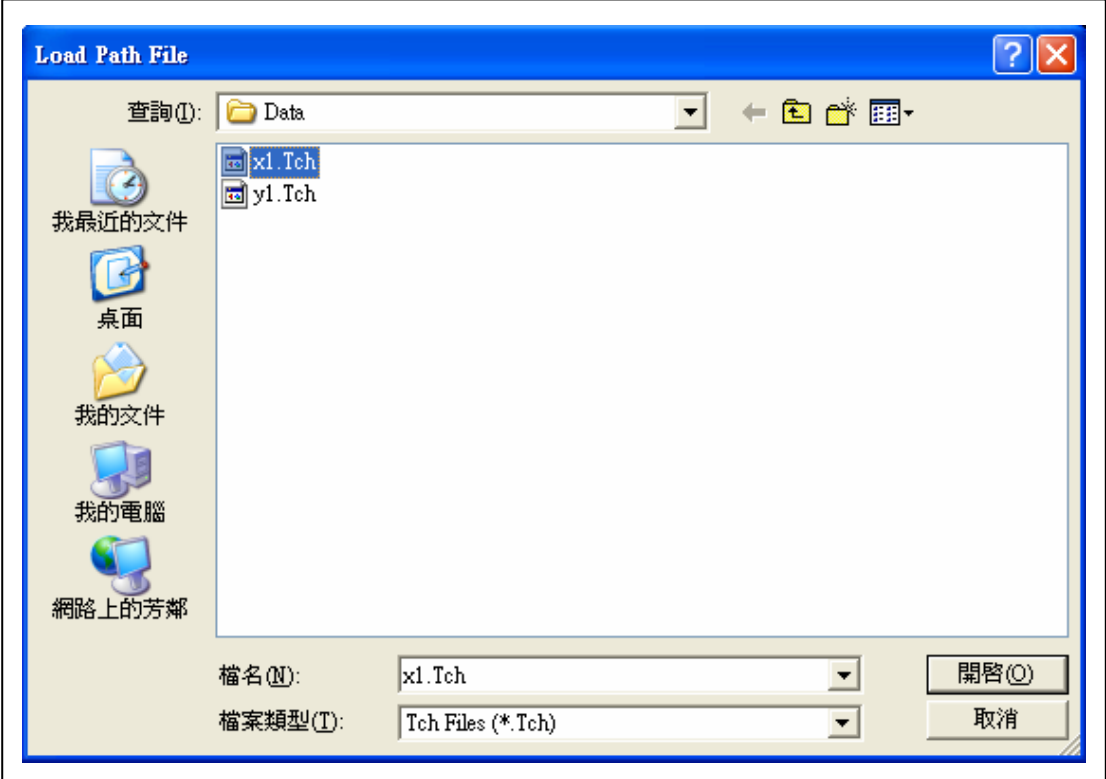

**Fig.2-6** 取出動畫

### 三. 程式控制

DXF 轉檔, GM 檔輸入, 或取出動畫, 都可以將運動路徑程 式 load 入記憶體, user 可用 RUN 指令, 令程式開始執行割切, 見 Fig. 三, 執行中要停止, 可用 STOP 功能, 終止程式.

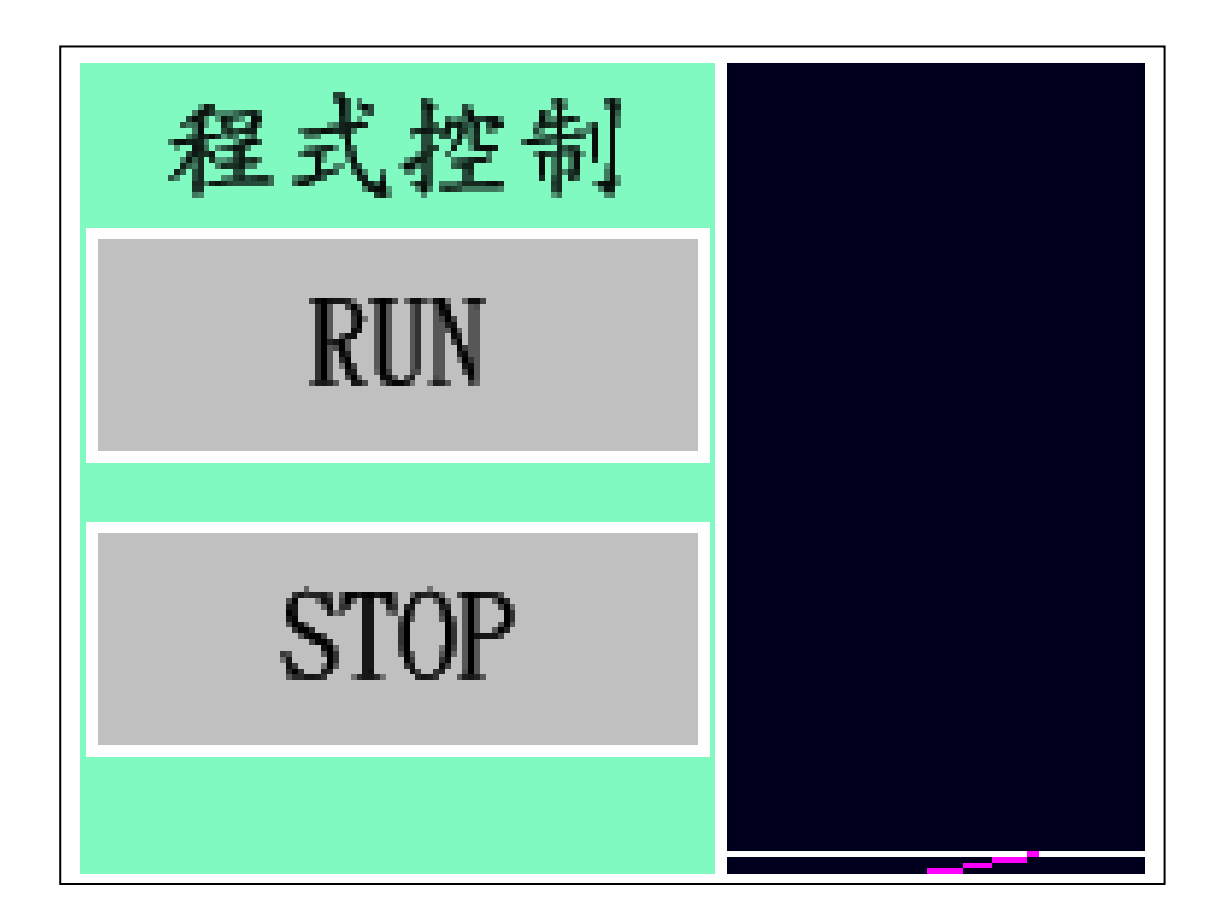

**Fig.**三 程式控制選項

#### **3-1. RUN**

點選"RUN"時, 字變粉紅色, 機台開始割切; 換刀及 Spindle ON 由 GM Code 跑到時, 自動控制執行; 圖形畫面被系統執行時, 會 被轉成 MCCL 運動指令, 丟到運動控制卡 Continue Buffer 內, 並同時 運動割切; 被轉換處理過的圖形, 會變顏色; 目前機台跑到的位置, 也會用白色"+"字表示; 直到圖盡, "RUN"變回黑色字體, 程式結束.

#### **3-2. STOP**

程式在執行時, user 可壓 STOP, 將程式停止; 程式停止 後, "RUN"變回黑色字體..

**3-3. I/O** 

I/O 欄上面 8 個綠框為 DIGITAL IN, 下面 8 個綠框為 DIGITAL OUT, 見Fig.3-3, 數字由左向右遞增, 也就是Input I/O 1在 最左邊的那一個; Output I/O 1 亦在最左邊的那一個; 不管 Input I/O 或 Output I/O, on 的時候都以紅色顯示. 各 I/O 信號所代表的意義, 目前無定義. User 可以滑鼠按 I/O 欄, 做各欄 I/O 的開啟或關閉.

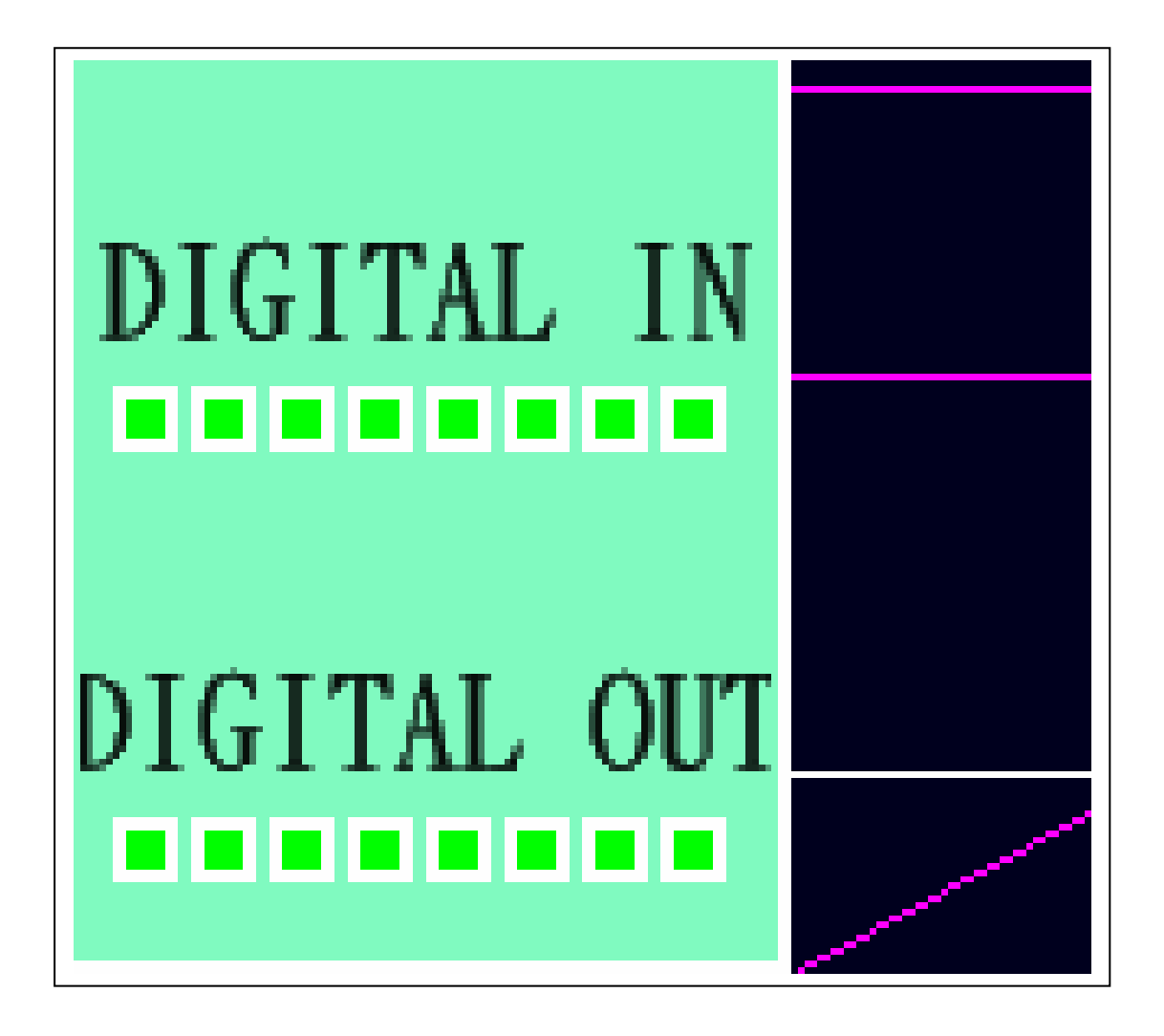

**Fig.3-3 I/O** 顯示

#### 四. 手動模式

手動模式提供 user 運動控制介面手動控制, 見 Fig.四, 在 開機歸零, AUTOHOME, 移動機台, 停止機台之用. User 開機後或 Alarm 排除後, 按 AUTOHOME, 系統會自動安全地將各軸歸零. User 亦可分別單獨各軸歸零, ex: 選 X(MM), 變紅色後, 按 HOME, X 軸開始歸零, 歸零完畢, X 軸座標顯示為 0. 歸 0 過程可以 STOPHOME 令系統停止. JOG 的使用法, 須先挑選一軸, ex: Y(MM), 變紅色後, 按 JOG+往 Y+走, 走到 Y+ Limit, Y+ Limit 由 0 變成 1, 系 統停止, 此時可按 JOG-反方向脫離 Limit, 系統灰復正常運作. JOG 過程想要急停, 可按 ABORT, 想要減速停止, 可按 STOP.

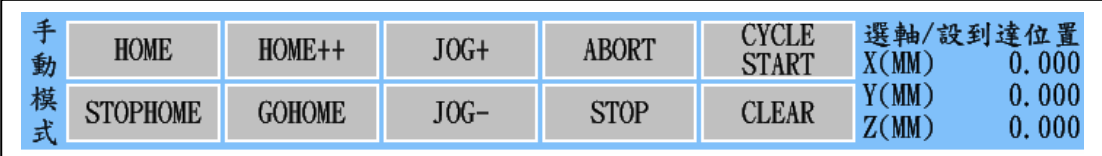

**Fig.**四 手動模式選項

運動軸挑選, 見 Fig.4-1, 可以滑鼠放在各軸字上, 按左鍵 為之, 選到的軸會以紅色顯示,有別於原先的黑色; 再按一次, 取消 挑選.

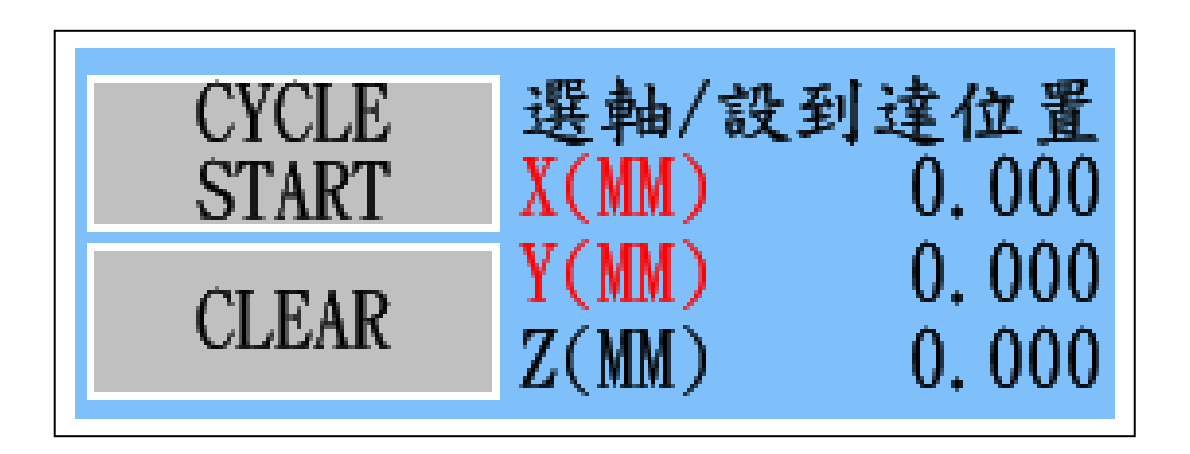

**Fig.4-1** 運動軸挑選

**4-1. HOME** 

運動軸挑選好後, user 可按 HOME 功能, 令所選各軸歸零, 歸零過程, 運動位置顯示會show出瞬間各軸位置; 歸零完後, 位置 顯示所選各軸都變為零. 每次只能做一張控制卡歸 HOME.

#### **4-2. STOPHOME**

HOME 歸零過程, 只有按 STOPHOME, 才能將之停止. **4-3. HOME++** 

User 可按 HOME++將機台各軸目前的位置, 設為原點.

#### **4-4. GOHOME**

User 可按 GOHOME 將機台各軸, 運動到原點位置.

#### **4-5. JOG+**

某一運動軸挑選好後, User 可按 JOG+將機台該軸, 向正 方向運動, 運動位置顯示會 show 出瞬間該軸位置; 若碰到該軸正極 限時, 運動位置顯示右邊的正極限欄位會變為 1, 運動停止, 此時須 用 JOG-指令, 令該軸向反方向退出, 讓正極限欄位變為 0, 恢復正常 運作. 若有多軸被挑選, i.e. X and Y, JOG+時只有 X 會動.

**4-6. JOG-**

某一運動軸挑選好後, User 可按 JOG-將機台該軸, 向負方 向運動, 運動位置顯示會 show 出瞬間該軸位置, 若碰到該軸負極限 時, 運動位置顯示右邊的負極限欄位會變為 1, 運動停止, 此時須用 JOG+指令, 令該軸向反方向退出, 讓負極限欄位變為 0, 恢復正常運 作. 若有多軸被挑選, i.e. X and Y, JOG-時只有 X 會動.

#### **4-7. ABORT**

目前控制卡立刻停止運動輸出.

#### **4-8. STOP**

目前控制卡減速停止運動輸出.

### **4-9. CYCLE START**

運動軸挑選, 可選單軸, 或多軸同動, 其右 Cycle Start 位置 挑選設定好了之後, "ENT"結束, 然後按 CYCLE START, 見 Fig.4-9, 機台會照參數設定的速度, 多軸同動到 Cycle Start 設定的位置.

|                                                        | Cancel |                | $\boldsymbol{\zeta}$ | $\bm{\zeta}$ |  |
|--------------------------------------------------------|--------|----------------|----------------------|--------------|--|
|                                                        | 7      | 8              | 9                    | DEL          |  |
|                                                        |        | 5              | 6                    |              |  |
|                                                        | 1      | $\overline{2}$ | 3                    | E<br>N       |  |
|                                                        | Ω      |                | CLR                  | T            |  |
|                                                        |        |                |                      |              |  |
| 選軸/設到達位置<br>CYCLE<br>$X(MM) = 100,000$<br><b>START</b> |        |                |                      |              |  |
| <b>CLEAR</b>                                           |        | Z(MM)          | $Y(MM)$ 50 0.000     | $0.\,000$    |  |

**Fig.4-9 Cycle Start** 位置設定

**4-10. CLEAR** 

目前祧選的軸, 做錯誤清除.

### **4-11.** 目前運動位置顯示

目前 3 軸運動到達的位置, 碰到正負極限的情形, 見

Fig.4-11, 都會顯示在此區塊.

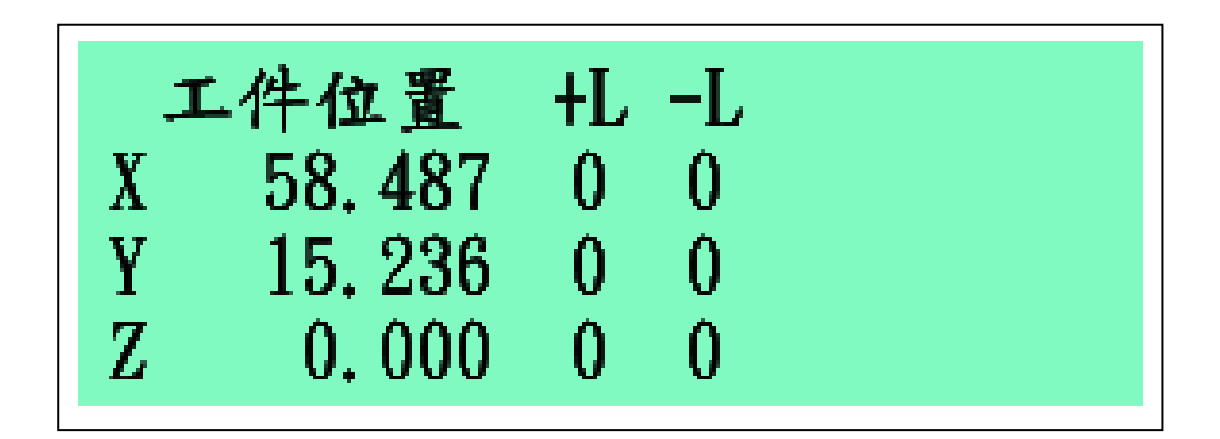

**Fig.4-11** 運動位置顯示

### 五. 教導按鍵

逆向教導時, 使用這些按鍵功能, 見 Fig.五, 將動作做出 來. User 可用 USB KeyPad 鍵盤, 拉到工件附近, 便於實際教導操作. 教導時 user 僅管有效起始點/中點/終點, 即 DXF 的幾何定義點, 不管 抬高.

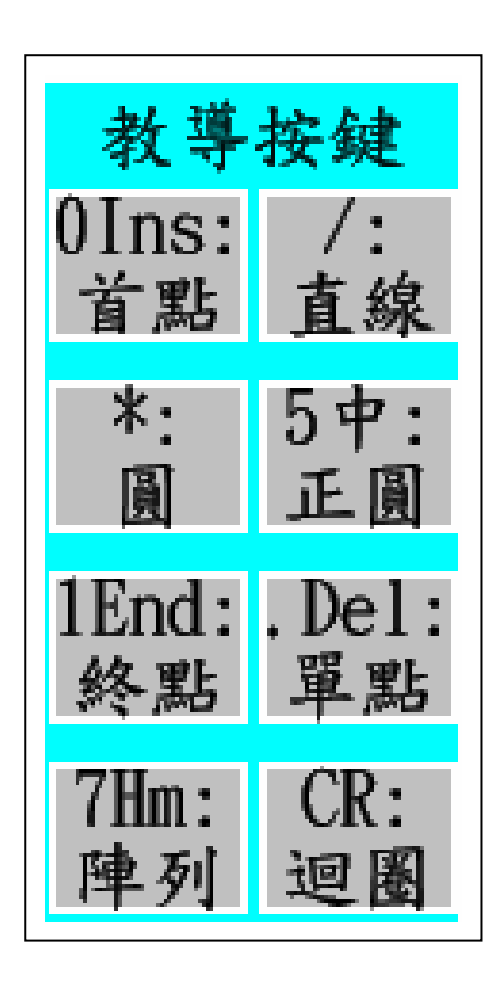

**Fig.**五 教導按鍵選項

#### **5-1. 0Ins:**首點

按 Number Pad 的"0(Ins)"鍵, 或用滑鼠點該欄位, 將目前 機台的位置定為首點, 教導資料區增一 K7 欄位, 機台各軸 X/Y/Z 位置, 以及抬高, 速度等, 會記錄在其後參數欄位. 圖中白色 mark 點, 即為此 K7 位置點顯示.

#### **5-2. /:**直線

按 Number Pad 的"/"鍵, 或用滑鼠點該欄位, 將目前機台 的位置定為直線中點, 教導資料區增一 K2 欄位, 機台各軸 X/Y/Z 位置, 以及抬高, 速度等, 會記錄在其後參數欄位. 系統會畫一條 藍色直線到該點, 圖中白色 mark 點, 即為此 K2 位置點顯示.

#### **5-3. \*:**圓

按 Number Pad 的"\*"鍵, 或用滑鼠點該欄位, 將目前機台 的位置定為圓中點, 教導資料區增一 K3 欄位, 機台各軸 X/Y/Z 位 置, 以及抬高, 速度等, 會記錄在其後參數欄位. 系統此時不會畫 任何線到該點, 圖中白色 mark 點, 即為此 K3 位置點顯示.

### **5-4. 5** 中**:**正圓

按 Number Pad 的"5(中)"鍵, 或用滑鼠點該欄位, 銀幕出 現輸入視窗 Fig.5-4, 正圓半徑填入後, 按 OK, 將目前機台的位置 定為圓中點, 正圓半徑輸入後, 教導資料區增 K7, K3, K3, K3 和 K13 五欄位(每 90 度一個圓弧, 一共四個圓弧), 機台各軸 X/Y/Z 位 置, 以及抬高, 速度等, 會記錄在其後參數欄位.

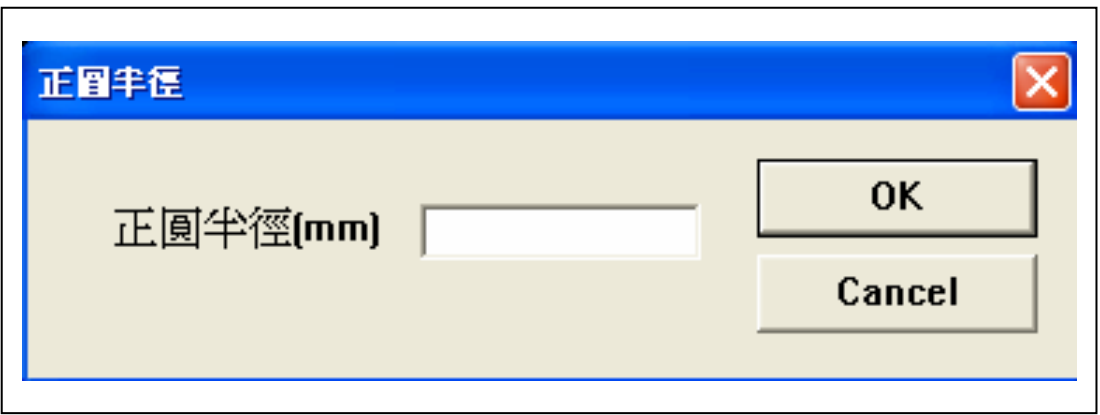

#### **Fig.5-4** 正圓半徑輸入

#### **5-5. 1End:**終點

按 Number Pad 的"1(End)"鍵, 或用滑鼠點該欄位, 將目前 機台的位置定為直線或圓的終點, 教導資料區增一 K12 欄位(若為 直線的話), 系統會畫一條藍色直線到該點, 同時會畫一條紅線到 抬高點處, 圖中白色 mark 點, 即為此 K12 位置點顯示; 或 K13 欄 位(若為圓的話), 系統此時會畫一弧經過圓中點到該點, 圖中白色 mark點, 即為此K13位置點顯示; 機台各軸X/Y/Z位置, 以及抬高, 速度等, 會記錄在其後參數欄位. 註 : 直線或圓都可超越 2D, 而 為 3D 定義.

#### **5-6. .Del:**單點

按 Number Pad 的".(Del)"鍵, 或用滑鼠點該欄位, 將目前 機台的位置定為單點, 教導資料區增一 K5 欄位, 機台各軸 X/Y/Z 位置, 以及抬高, 速度等, 會記錄在其後參數欄位.

# **5-7. 7Hm:**陣列

按 Number Pad 的"7(Home)"鍵, 或用滑鼠點該欄位. 銀幕 出現輸入視窗 Fig.5-7, X/Y 間距, 和方向個數填入後, 按 OK, 系統 會將目前教導資料區所有欄位, 視為一 Object, 整體做陣列設定, 教導資料區增一堆欄位.

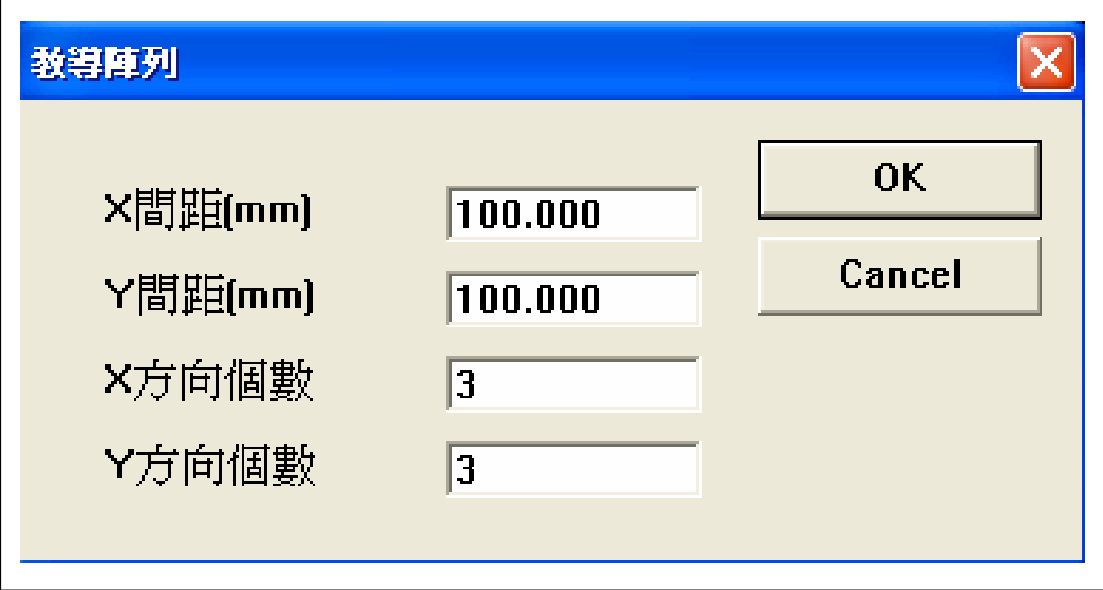

#### **Fig.5-7** 陣列設定輸入視窗

**5-8. CR:**迴圈

按 Number Pad 的"Enter"鍵, 或用滑鼠點該欄位. 銀幕出 現輸入視窗 Fig.5-8, 若要做兩個 Piece, 迴圈次數輸入 2, 二 Piece 間停 1 秒, 按 OK, 系統會將目前教導資料區所有欄位, 視為一 Object, 整體做迴圈設定, RUN 的時候, 會跑兩次, 中間停 1 秒鐘.

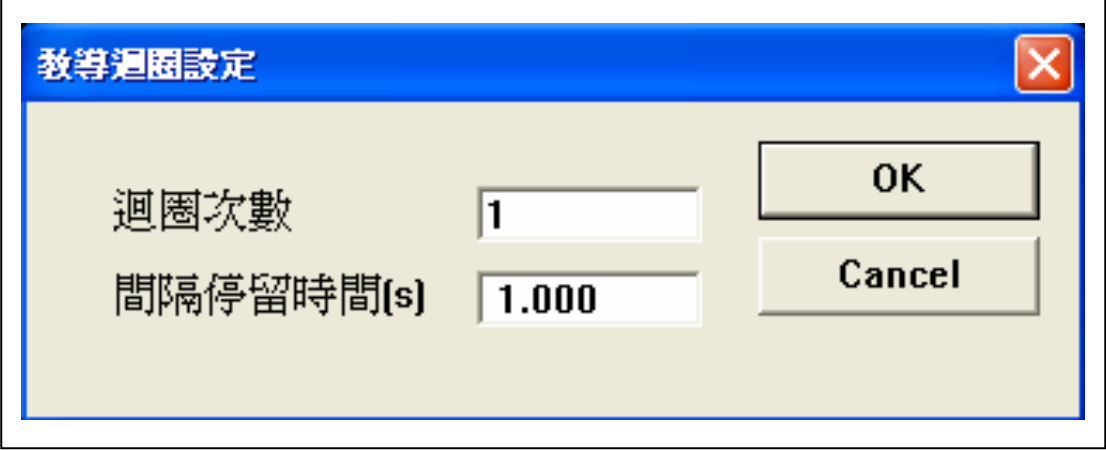

**Fig.5-8** 迴圈設定輸入視窗

#### 六. 機械操作

按 Number Pad 的"6(向右箭頭)", 見 Fig.六, 機台會向 X+方向移動; 按Number Pad的"4(向左箭頭)", 機台會向X-方向移動; 按 Number Pad 的"8(向上箭頭)", 機台會向 Y+方向移動; 按 Number Pad 的"2(向下箭頭)", 機台會向 Y-方向移動; 按 Number Pad 的"9(PgUp)", 機台會向 Z+方向移動; 按 Number Pad 的"3(PgDn)", 機 台會向 Z-方向移動. 按 Number Pad 的"-", 速度會由 x1000 變為 x100, 再按 Number Pad 的"-", 速度會由 x100 變為 x10, 再按 Number Pad 的"-", 速度會由 x10 變為 x1; 按 Number Pad 的"+", 速度會由 x1 變 為 x10, 再按 Number Pad 的"+", 速度會由 x10 變為 x100, 再按 Number Pad 的"+", 速度會由 x100 變為 x1000; 用滑鼠在控制圖塊內 點選"加速", 其功能和按 Number Pad 的"+"一樣; 用滑鼠在控制圖塊 內點選"減速", 其功能和按 Number Pad 的"-"一樣.

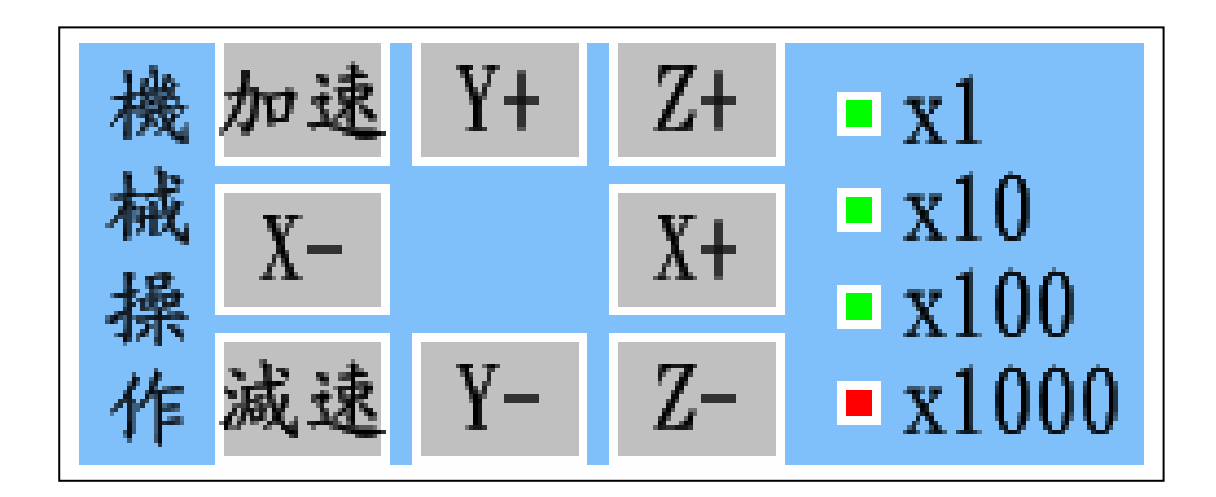

#### **Fig.**六 機械操作選項

#### **6-1. X+**

按 Number Pad 的"6(向右箭頭)", 機台會向 X+方向移動. 用 滑鼠在控制圖塊 X+內點選, 功能亦同.

**6-2. X-**

按 Number Pad 的"4(向左箭頭)", 機台會向 X-方向移動. 用 滑鼠在控制圖塊 X-內點選, 功能亦同.

**6-3. Y+** 

按 Number Pad 的"8(向上箭頭)", 機台會向 Y+方向移動. 用 滑鼠在控制圖塊 Y+內點選, 功能亦同.

**6-4. Y-**

按 Number Pad 的"2(向下箭頭)", 機台會向 Y-方向移動. 用 滑鼠在控制圖塊 Y-內點選, 功能亦同.

**6-5. Z+** 

按 Number Pad 的"9(PgUp)", 機台會向 Z+方向移動. 用滑鼠 在控制圖塊 Z+內點選, 功能亦同.

**6-6. Z-**

按 Number Pad 的"3(PgDn)", 機台會向 Z-方向移動. 用滑鼠 在控制圖塊 Z-內點選, 功能亦同.

#### **6-9.** 加速

按 Number Pad 的"+", 機台會將速度加快一格. 用滑鼠在控 制圖塊"加速"內點選, 功能亦同.

### **6-10.** 減速

按 Number Pad 的"-", 機台會將速度減慢一格. 用滑鼠在控 制圖塊"減速"內點選, 功能亦同.

# 七. 編輯按鍵

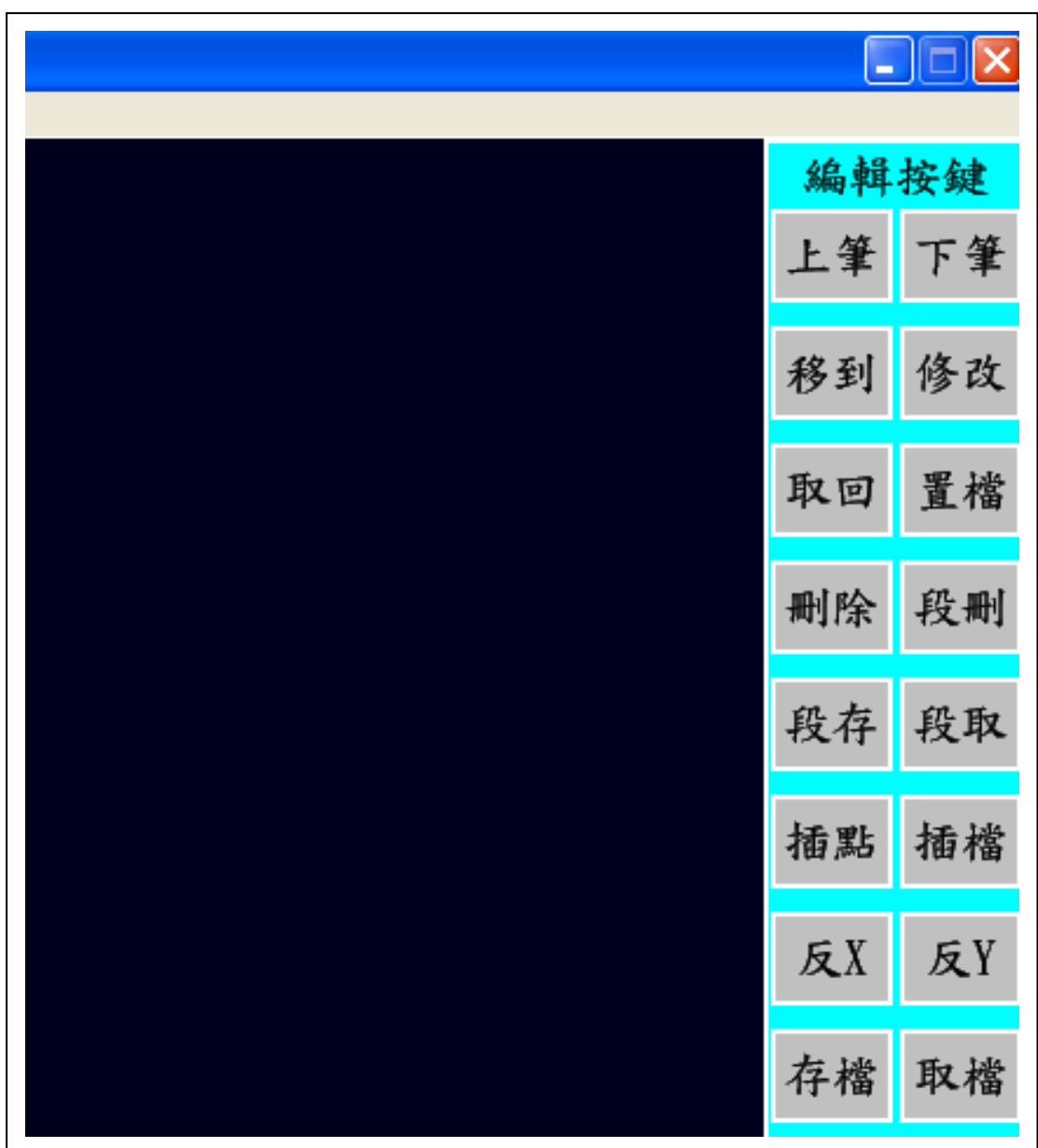

**Fig.**七 **a** 編輯按鍵選項

不管是正向或逆向來的教導資料, 見 Fig.七 b, 都可由編

輯功能處理; Fig.七 a 為所有的編輯按鍵功能.

教導資料中, =>表示目前處理行號, 第一欄數字, 表示教 導行號, K 欄位表示腳本命令, 其餘欄位 X/Y/Z/C/ZP/F 定義請看貼合 機腳本定義, 因為橫幅不足, 每行後面點塗膠時間參數並沒完全顯示, 可用修改功能一窺全豹.

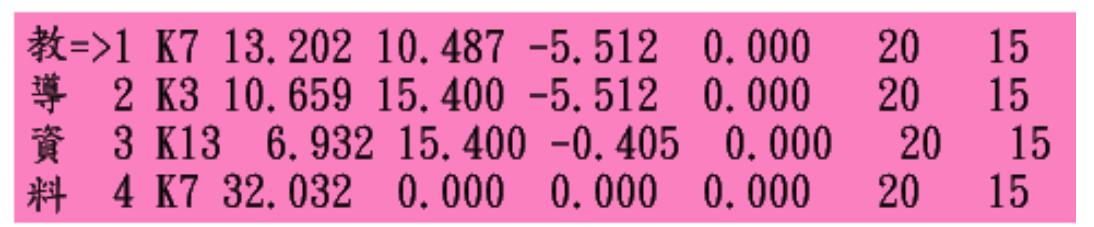

**Fig.**七 **b** 教導資料編輯

#### **7-1.** 下頁

此欄位分為左右兩半邊, 按左半邊選項, 跳到上頁, 每頁 四行, 若已到頂頁, 再壓無效; 按右半邊選項, 跳到下頁, 每頁四行, 一直往下翻頁.

#### **7-2.** 下筆

此欄位分為左右兩半邊, 按左半邊選項, 跳到上行, 若已 到頂行, 再壓無效; 按右半邊選項, 跳到下行, 一直往下跳行.

### **7-3.** 移到

按此選項, 機台會照目前行號X/Y/Z參數, 多軸同動, 移到 該位置.

#### **7-4.** 修改

按此選項, 目前修改行號內容會跳出, 見 Fig.7-4, user 可以 看到完整的該行定義, 有關參數修改, 可直接進行, 最後壓 OK 存好 跳出, 座標可取目前機台座標, 參數亦可取目前系統參數.

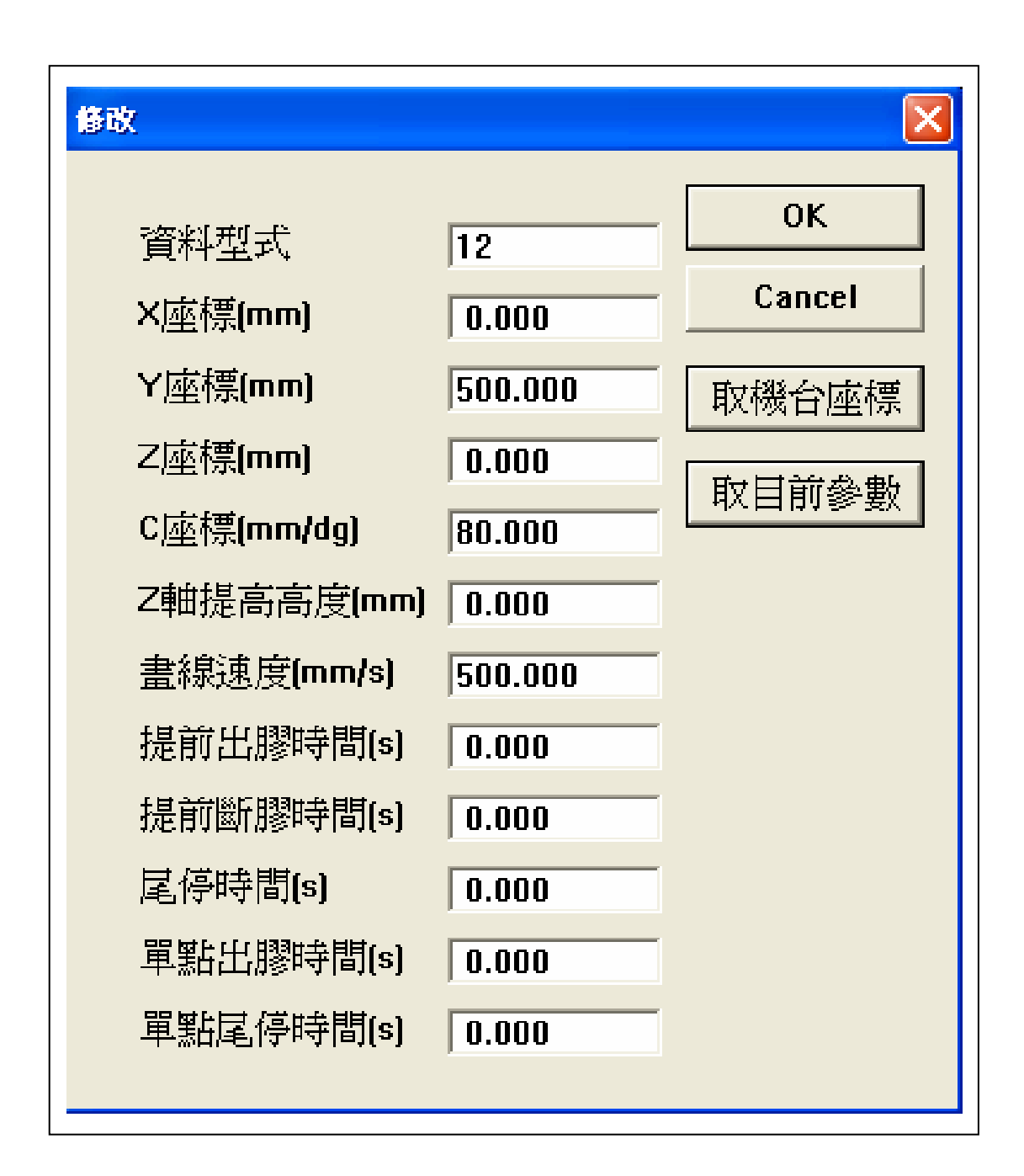

**Fig.7-4** 修改跳出欄位

### **7-5.** 取回

按此選項, 先前被刪除的行號會被取回.

### **7-6.** 置檔

按此選項, 腳本檔案會被放置加入, 在最後面.

### **7-7.** 刪除

按此選項, 目前修改行號會被刪除, 爾後各行往上移動一行.

# **7-8** 段刪

按此選項, 目前修改行號會被刪除, 直刪到最後.

**7-9.** 段存

按此選項, 目前修改行號直到最後會被儲存, 存入段存檔名

內, 見 Fig.7-9.

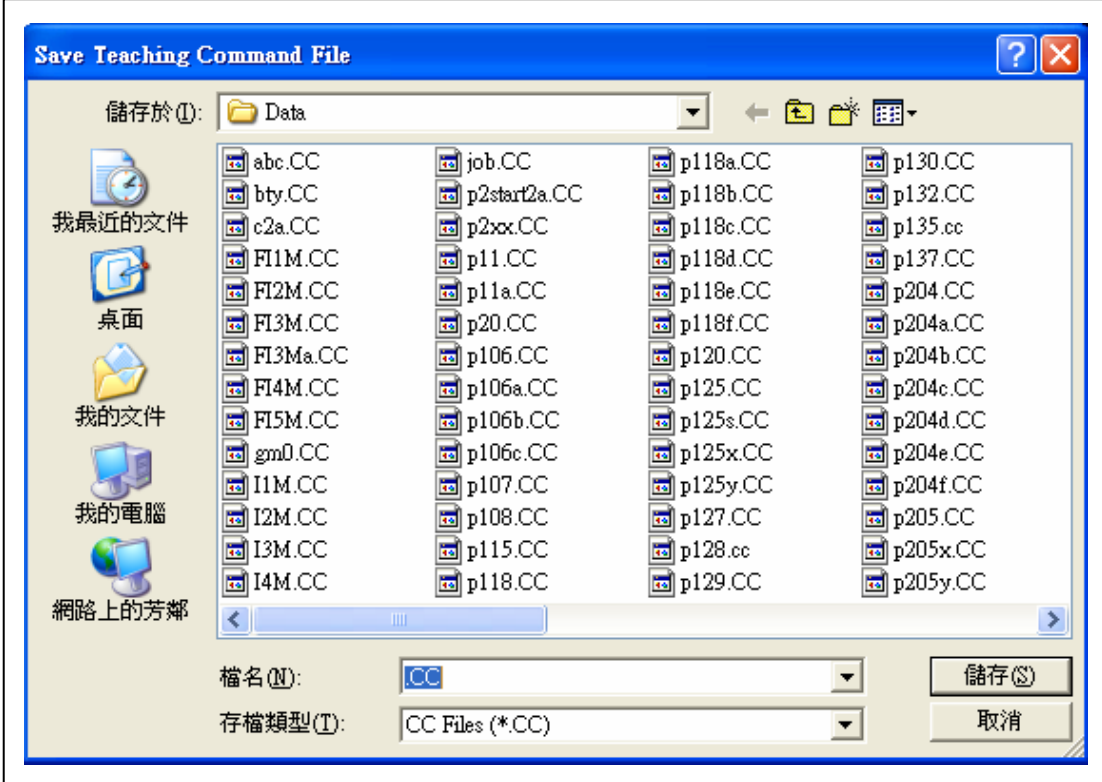

**Fig.7-9** 段存檔名

**7-10.** 段取

按此選項, 段取檔名內資料, 會插在最後一行後, 目前行號 會置於, 先前最後一行後.

### **7-11.** 插點

按此選項, 目前行號會後移一行, 之後的目前行號, 就是插 入的一行, 其內容沒有意義, 可用修改功能改正其內容.

按此選項, 見 Fig.7-12, 輸入插檔檔名後, 目前行號處會插入 該檔資料, 後面的資料被插入後後移, 完成之後"=>"會變為第一行.

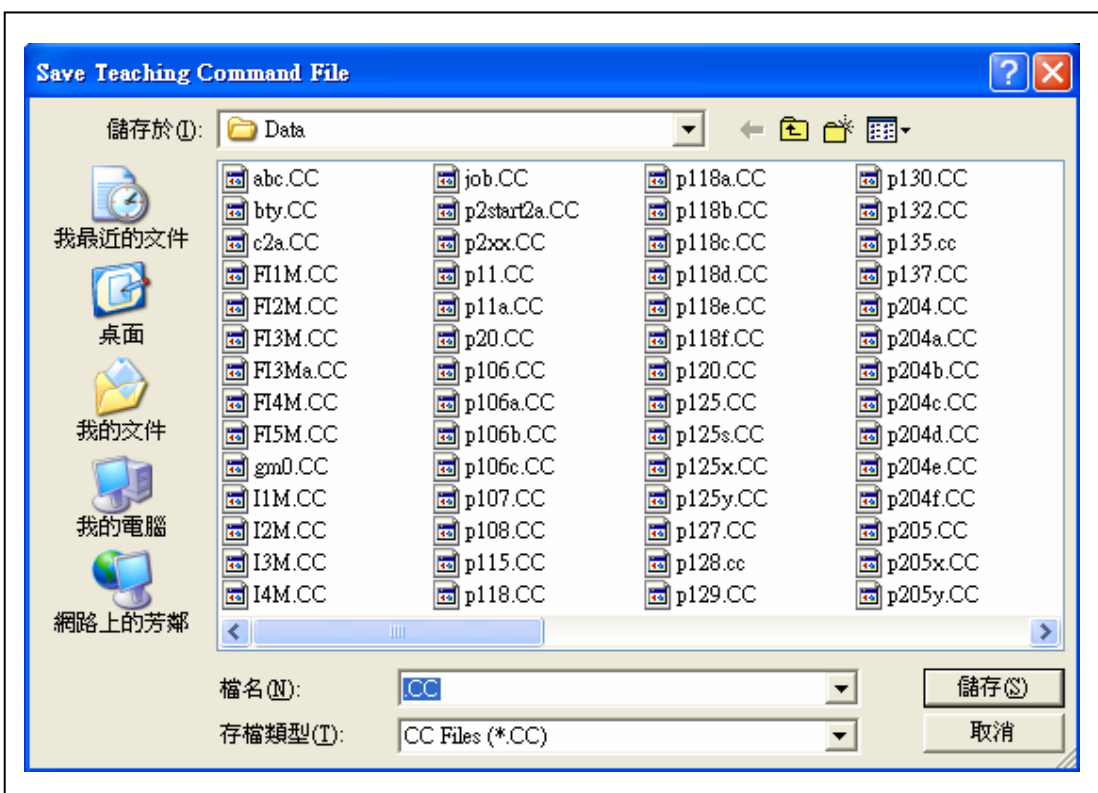

**Fig.7-12** 插檔檔名

**7-13.**  $\overline{X}$  **X** 

按此選項, 編輯資料會以 X 值中點, 左右顛倒.

# **7-14.** 反 **Y**

按此選項, 編輯資料會以 Y 值中點, 上下顛倒

# **7-15.** 存檔

按此選項, 見 Fig.7-15, 輸入存檔檔名後, 教導資料存入檔案

內.

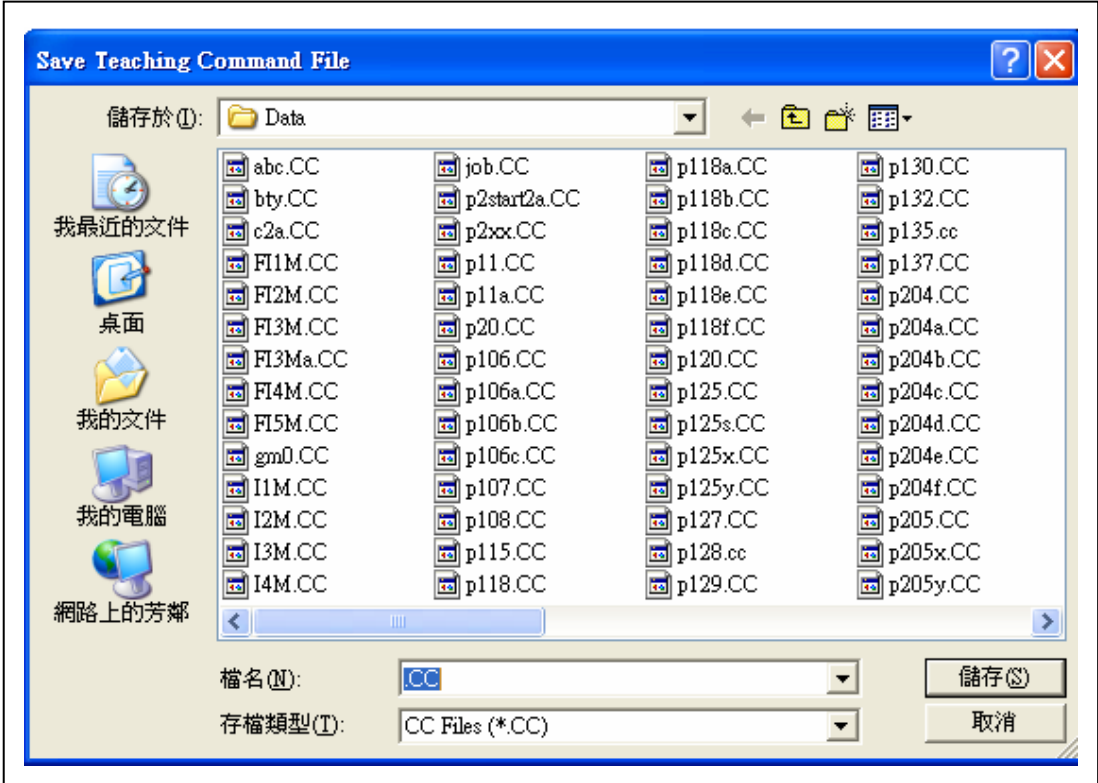

**Fig.7-15** 存檔檔名

按此選項, 見 Fig.7-16, 輸入取檔檔名後, 教導資料由檔 案內 load 入資料欄內.

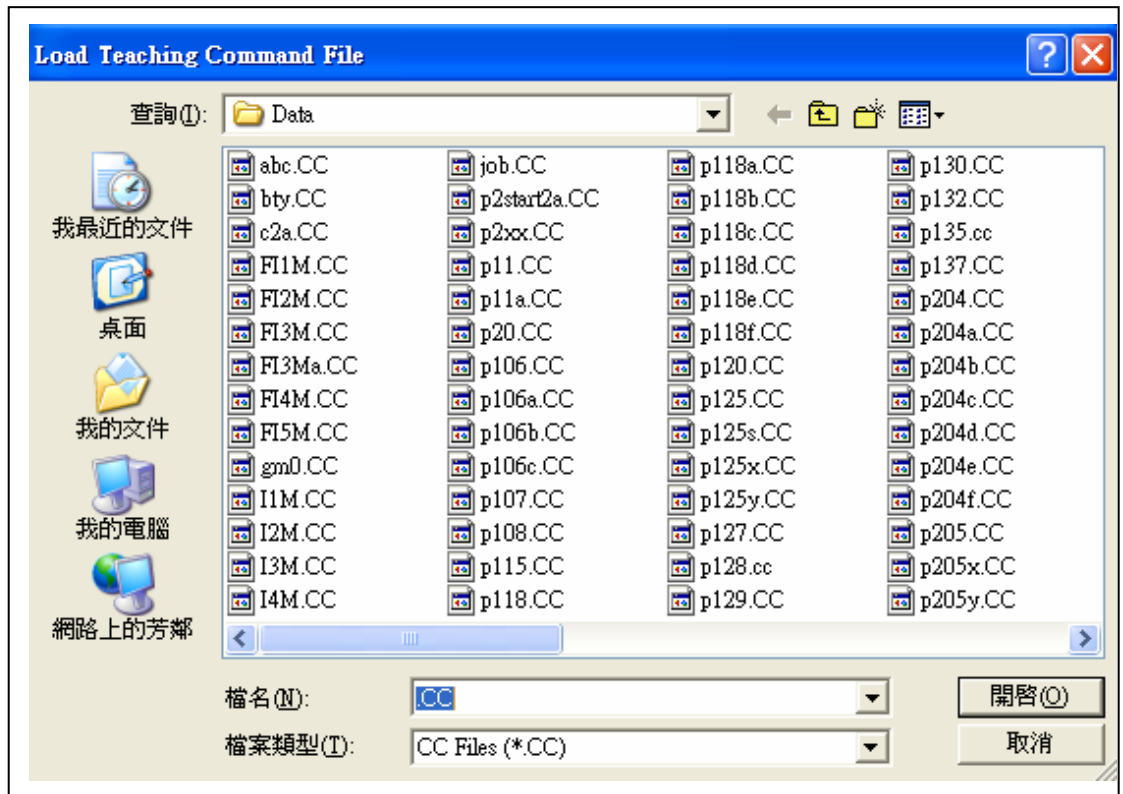

**Fig.7-16** 取檔檔名

#### 八. 實際操作

User 拿到機台, 12 把換刀位置校好後(見 P17), 即可操作機 台, 做雕刻工件之用. 以下為一般的操作步驟 :

#### **8-1. GOHOME**

在選軸/設到達位置選 Y(MM), 字變紅色後壓 JOG-, 機台會 往 Y 負方向移動, 同時 JOG-字會變粉紅色, 再壓一下 JOG-機台會停 止, JOG-字會變黑色. 再選 X(MM)及 Z(MM), XYZ 三個功能字變紅色 後, 壓 HOME, 機台開始回 HOME, 機械位置下的 XYZ 欄位數值會顯 示目前座標位置, GOHOME 完成 XYZ 座標跳成 0, 此位置即為機械原 點.

#### **8-2.** 校刀

所有在 NC 程式內會用的刀子, 在手動校刀功能下都要校刀, 先用換刀設定, 拿任一把刀(最好是最長一把刀), 動作完成後, 以機 械操作功能, 配合鍵盤右側 NUMBERPAD, 壓按鍵將刀頭置於工件原 點位置(如果工件原點在材料上表面), 舉例如下 :

壓 X-(鍵 4)(字變粉紅), 機台以 x1000 速度往 X 負方向移動, 再壓 X-(鍵 4) (字變黑色)將機台停止, YZ 亦照 X 方式操作, 當刀頭到 工件原點附近時, 按 NUMBERPAD 的鍵 5, 進入寸動模式(粉紅色字顯

64

示), 壓 X-(鍵 4), 機台以 x1000 寸動速度往 X 負方向移動, 再壓 X-(鍵 4) (字變黑色)將機台停止, YZ 亦照 X 方式操作, 以上速度都可壓加速 (鍵+)/減速(鍵-), 做速度調整, 目前的速度會以紅色的 CHECKMARK 標示.

當刀頭到工件原點後, 點選 G54 設定功能, 填入目前刀號, 壓讀取機台座標, 按 OK 離開, 再拿第二把刀, 動作完成後, 以機械操 作功能, 配合鍵盤右側 NUMBERPAD, 壓按鍵將刀頭置於工件原點位 置, 點選"校正刀具位置" -> "刀長補正", 填入目前刀號, 壓"選 刀", 壓"讀取機台座標", 壓"1"(有刀), 按 OK 離開; 其他刀校 刀, 都是如法泡製. 若後面的刀有比第一把刀長的時候, 系統會字自 動調整 G54 刀號.

#### **8-3. GM** 檔輸入

回主畫面, 點選"GM檔輸入", 輸入的NC檔會以線圖顯示 於中央畫面 Fig.8-3, 綠色表直線割切, 藍色表圓弧割切, 紅色表快速 移動; 動態顯示時, 可將滑鼠左右移動, 讓 Camera 旋轉, 壓鍵盤控制 鍵, W(向前)S(向後)A(向左)D(向右)Z(向下)X(向上), 會讓 Camera 向各 方向移動, 壓 ESC 鍵會鎖住 Camera 保持目前的視角; 再壓一次 ESC 鍵, 會將鎖住的視角解開. RUN 之前可用"檢視路徑"或"TRACE

65

ON", 了解割切路徑.

**8-4. RUN** 

點選 RUN 機台開始運作, 點選 STOP 機台停止運作.

#### **8-5.** 離開系統

### 點選離開系統程式結束

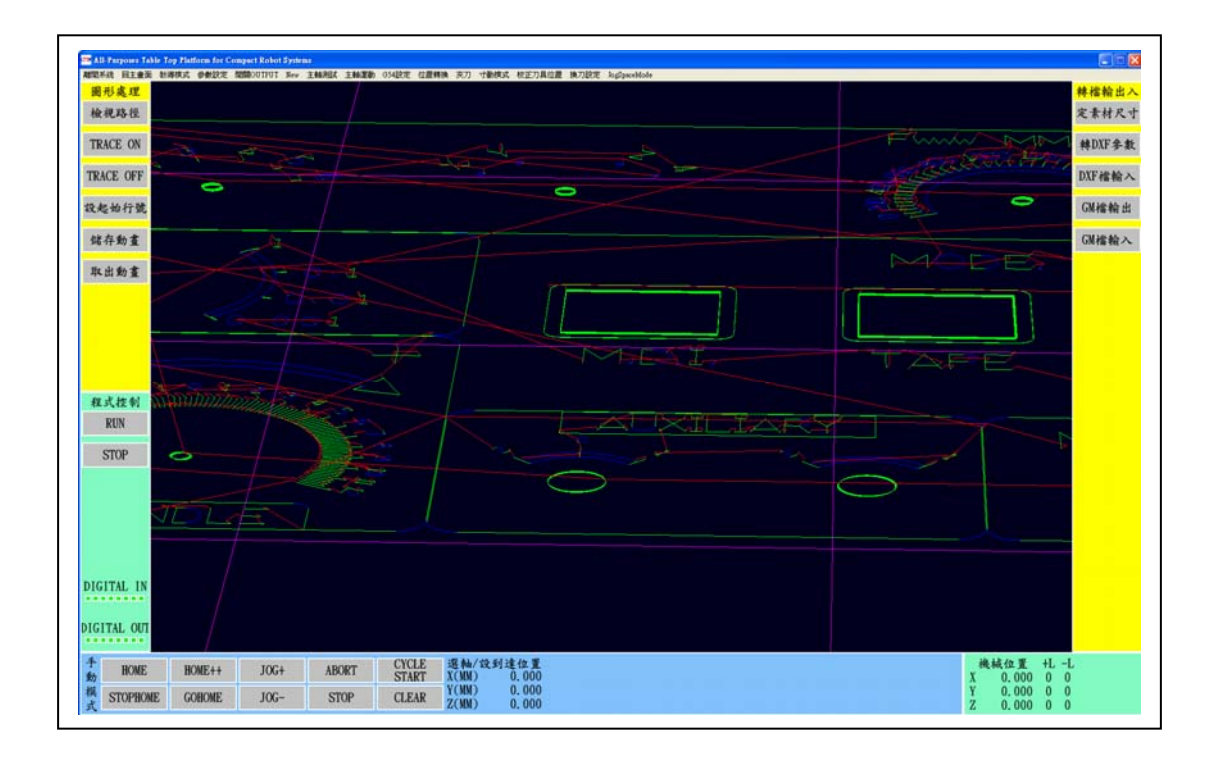

Fig.8-3 GM NC 檔案輸入後線圖顯示